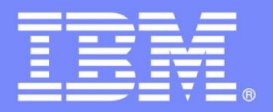

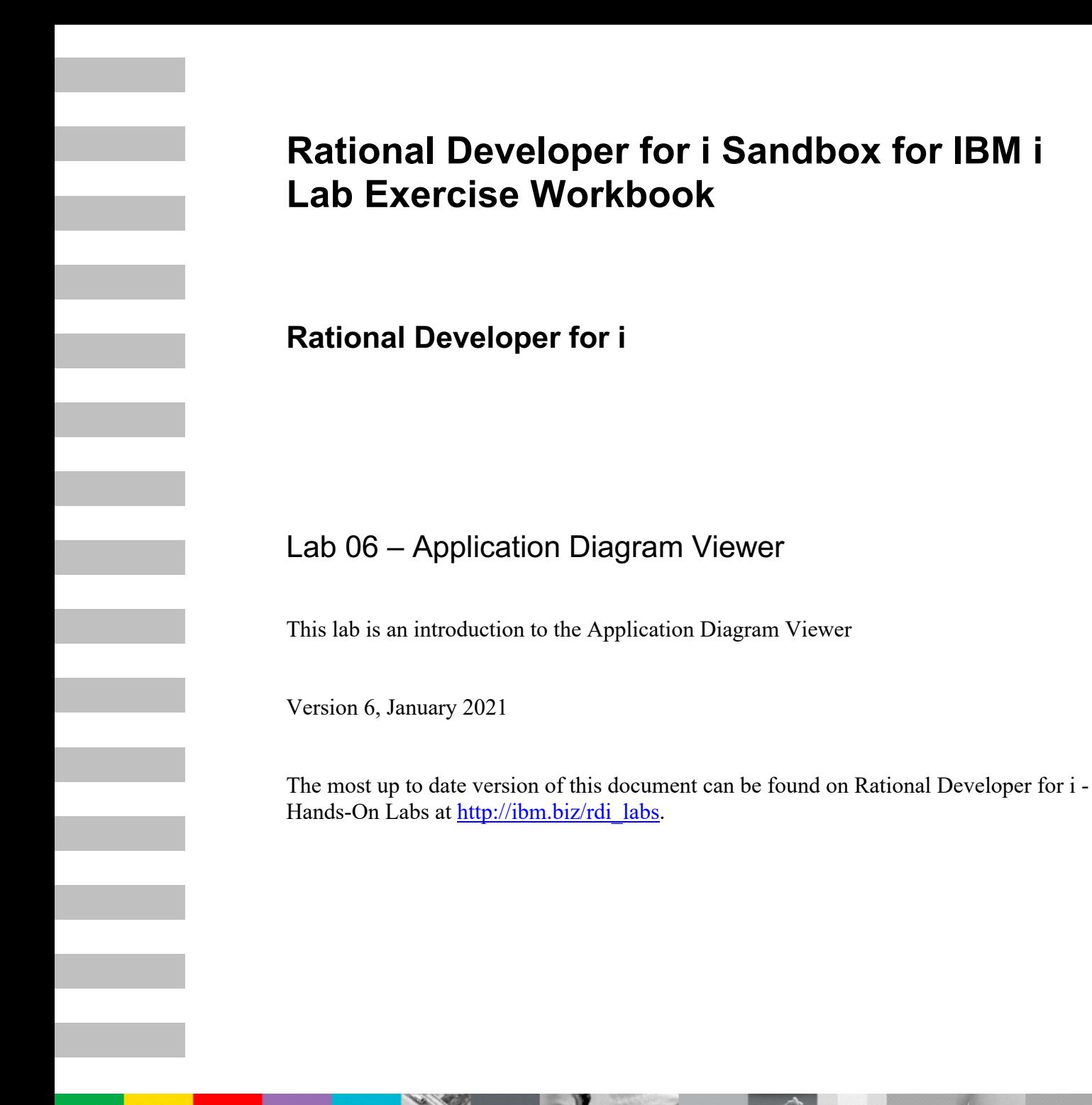

 $\bigcirc$ 

 $560$ 

©2021 IBM Corporation

IBM Software

© Copyright International Business Machines Corporation, 2021. All rights reserved.

US Government Users Restricted Rights - Use, duplication or disclosure restricted by GSA ADP Schedule Contract with IBM Corp.

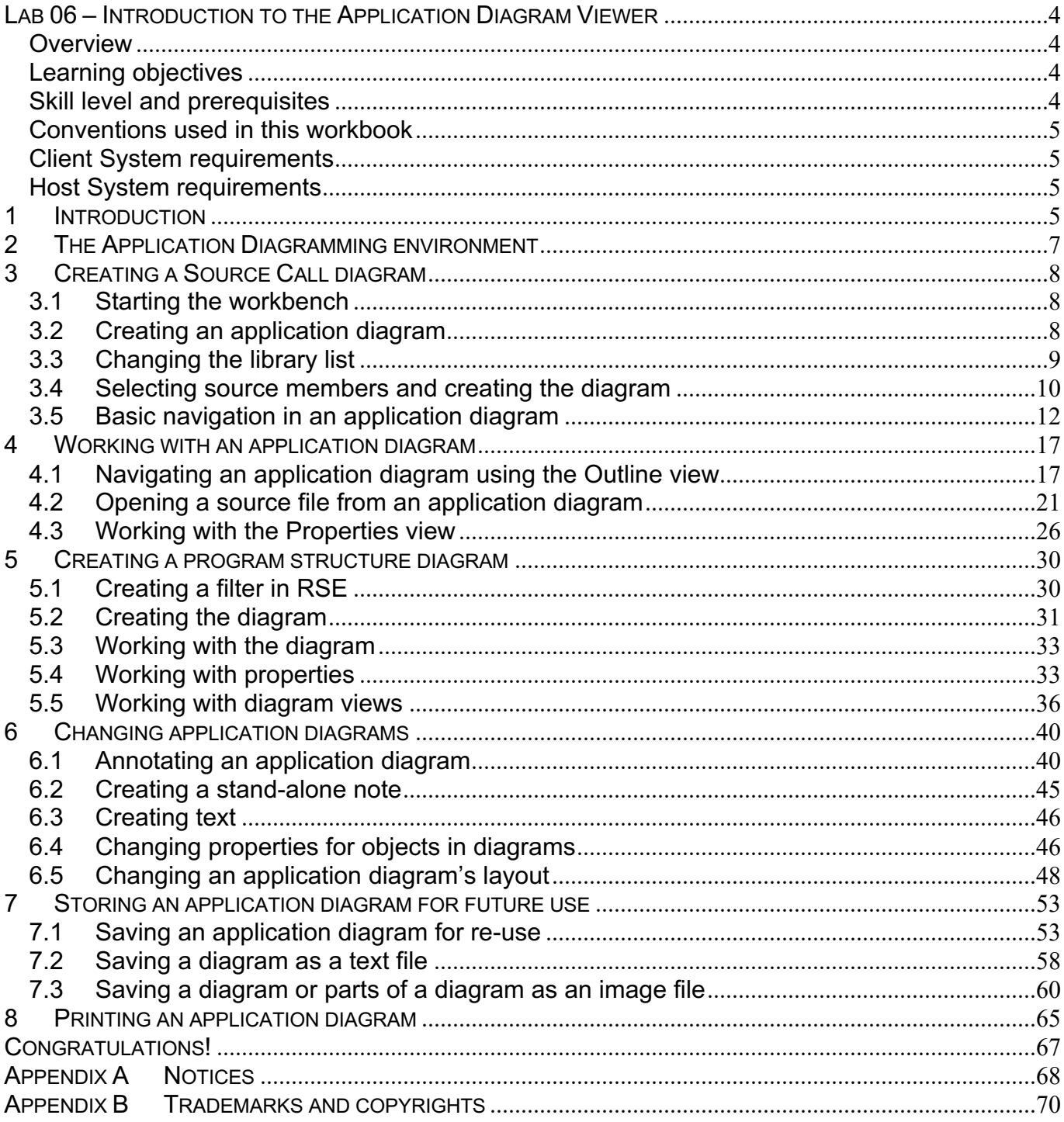

# **Lab 06 – Introduction to the Application Diagram Viewer**

## *Overview*

This tutorial teaches you how to use the Application Diagram Viewer to visualize the structure and flow of native IBM  $i<sup>®</sup>$  applications. Using sample IBM i programs that are provided with the tutorial, you will work with the **Source Call Diagram** and **Program Structure Diagram** views to understand the structure of those programs. Then you will navigate through the application diagram to edit the source code, change settings, and add notes to a diagram.

## *Learning objectives*

- 1. Create an application diagram for selected IBM i program objects or source members.
- 2. Use the Outline view to navigate the diagram.
- 3. View and edit the source members associated with nodes in the application diagram
- 4. Annotate the diagram
- 5. Change an application diagram's default settings
- 6. Save and print the application diagram

## *Skill level and prerequisites*

Introductory.

## **Important!** You should complete **RDi Lab01** 'Getting started' before you work on this lab. Lab01 contains the following information and instructions: Which IBM i server to connect to • Which User ID to use

- How to start RDi, create a connection and connect
- How to setup the correct library list for this lab

Knowledge of basic Microsoft Windows operations such as working with the desktop, mouse operations such as opening folders and drag-and-drop is assumed. It will also be helpful if you understand DDS and ILE RPG.

## *Conventions used in this workbook*

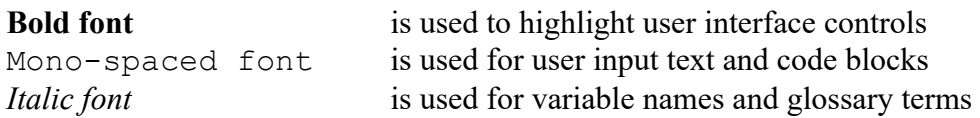

The following icons are also used to identify categories of information:

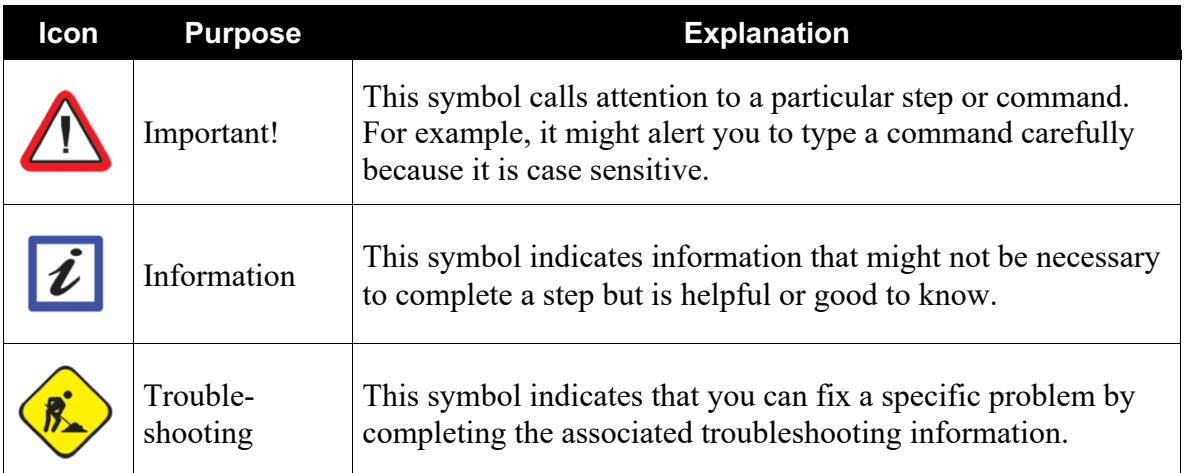

## *Client System requirements*

The labs require IBM Rational Developer for IBM i (RDi) to be installed on your workstation. If you do not yet have this, you can download it for free from http://ibm.biz/rdi\_trial.

## *Host System requirements*

The easiest way to ensure you have everything you need, is to use the demonstration IBM i server that is set up and ready to use with these lab exercises. These labs use the RSELABxx library on that system. For those who want to run these labs on to their own system, you can load a SAVF with the RSELABxx library from **rselabxx**.savf.

# **1 Introduction**

In this tutorial, you learn how to use the Application Diagram Viewer with IBM i application resources and make changes to the generated diagram.

When you need to change an existing IBM i native application, you can gain a better understanding of the connections between resources by viewing a graphical representation rather than looking at source code. The Application Diagram Viewer helps you navigate easily among related IBM i resources and links to those resources to allow viewing and editing in the Remote Systems LPEX editor. This includes a diagram to display the call graph for CL, ILE RPG and ILE COBOL resources and a diagram to show the binding relationships for program and service program objects.

An application diagram is made up of nodes and connections. Nodes represent different resources in your application; connections represent the relationship between those artifacts.

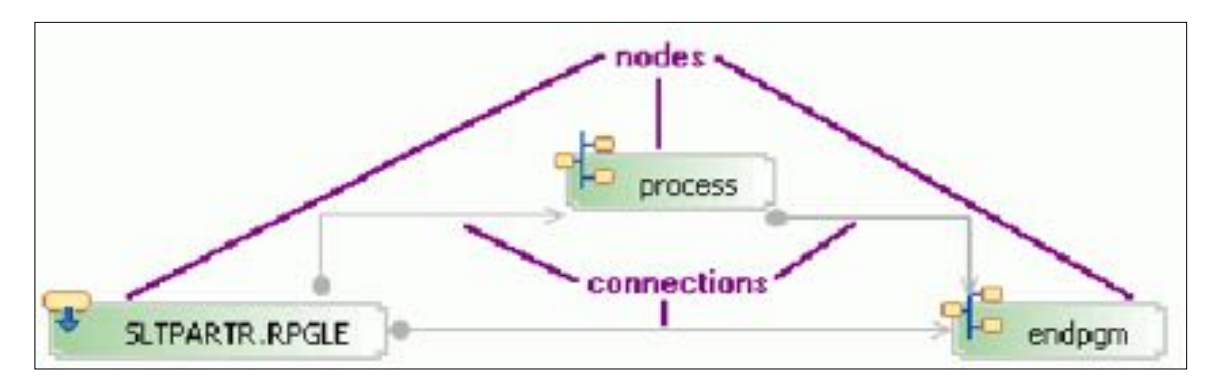

You will create an application diagram, for an existing **Order Entry** application, using the default diagram layout. You will learn how to change those default settings.

You will use the **Outline** view to navigate through the generated **application diagram** and view source code by launching the Remote Systems LPEX editor from the diagram. You will change the application diagram's visual style and document the diagram by adding notes to the diagram. To keep those changes, you will save the application diagram in several file types. Saving to a workspace file allows you to reopen the application diagram at a later time.

# **2 The Application Diagramming environment**

This picture shows the views that you will use when you work with an application diagram:

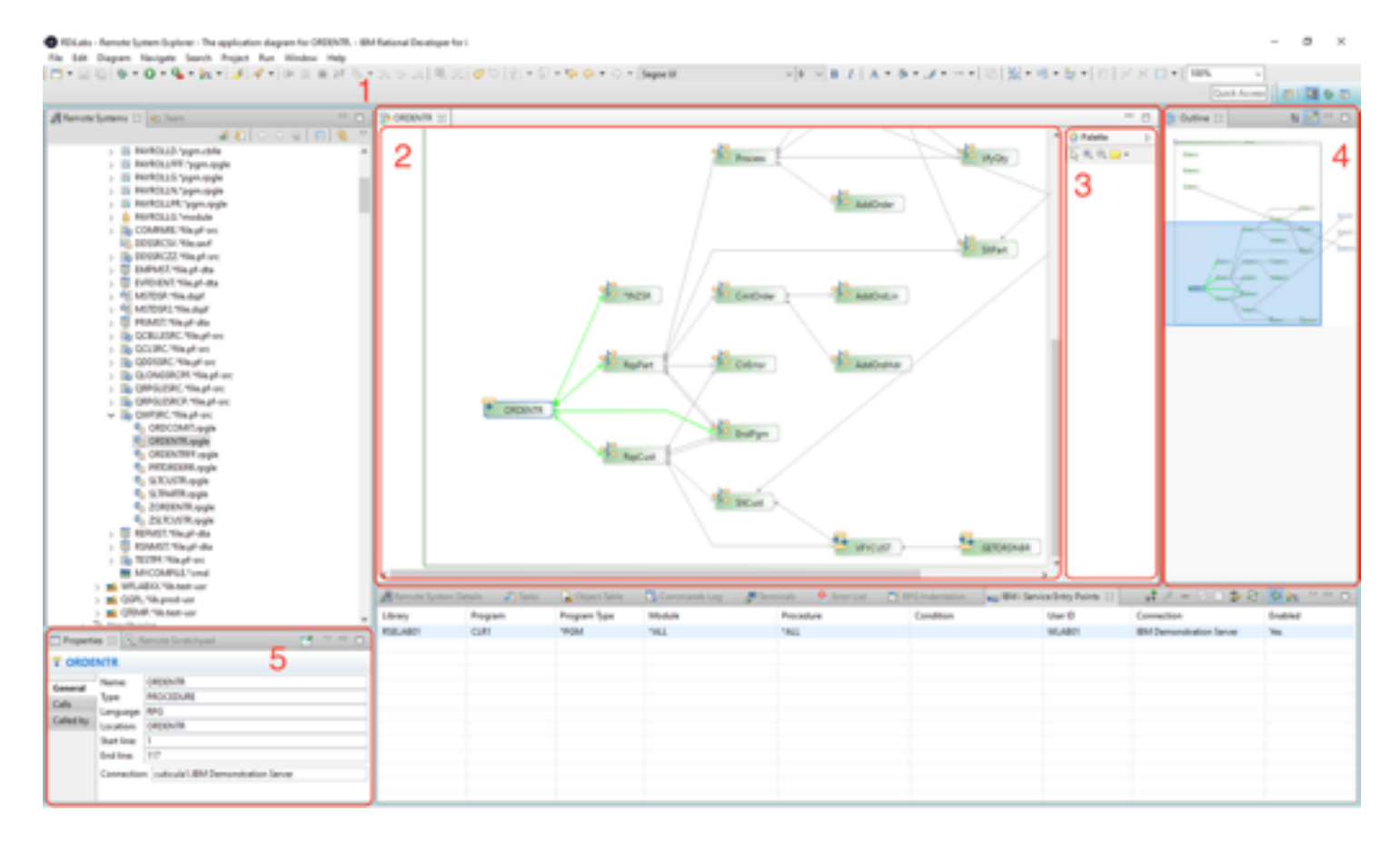

- 1. The Application Diagram Viewer, is the combination of the Main canvas and the Palette view
- 2. The Main canvas contains the diagrams, the diagrams can be edited, and saved
- 3. The Palette view contains the controls that are available to work with the Main canvas.
- 4. The Outline view available as thumbnail or text view, to easily navigate the diagram on the Main canvas.
- 5. The Properties view to show detailed property values of a selected node on the Main canvas

# **3 Creating a Source Call diagram**

You will learn first, how to create a **Source Call** diagram that shows how subroutines, procedures and external programs are connected to each other in a given application.

## *3.1 Starting the workbench*

Please use **Lab01** 'Getting started with RSE' for instructions on:

- 1. How to start the workbench.
- 2. How to get connected to an IBM i server.
- 3. Which server to use and which User ID to use, for IBM supplied IBM i systems.

After you have created a connection, go ahead to the next section.

#### *3.2 Creating an application diagram*

There are two ways to create an application diagram:

- 1) In the **Remote Systems LPEX editor**, when editing source code.
	- If you are interested in analyzing one source member as you are working with it, then use this option.
- 2) In the **Remote System Explorer,** when you need to analyze multiple source members in one diagram.

Launching from the Remote System Explorer perspective allows multiple selections of select RSE resources of the same type:

- 1) ILE RPG and ILE COBOL source members, IFS files and local files.
- 2) IFS folders. (All ILE RPG and ILE COBOL source files in the folder are included.)
- 3) Local folders. (All ILE RPG and ILE COBOL source files in the folder are included.)
- 4) Member filters.
- 5) Program and service program objects.
- 6) Object filters.

The Application diagram tool uses the program **Verifier,** which is the frontend of the IBM i ILE compilers. The Verifier extracts the information needed for the diagram. If the Verifier fails because of semantic or syntax errors, the Application Diagram can't be created. To create an Application Diagram, you will need a source member that will compile error free with all the external references needed. This means you need to setup the library list for the **RSE job** according to the program's environment needs. To accomplish this for this lab you need to add the application library **WFLABXX** to the library list of the RSE job.

You will add another library to the connection's library list for these exercises.

## *3.3 Changing the library list*

Now the **Remote System Explorer perspective** is open, and you can add the library to the library list:

- 1. Expand the Objects subsystem in the RSE view
- \_\_2. Right click on the **Library list** filter
- \_\_3. Select the **Add Library List Entry** action.

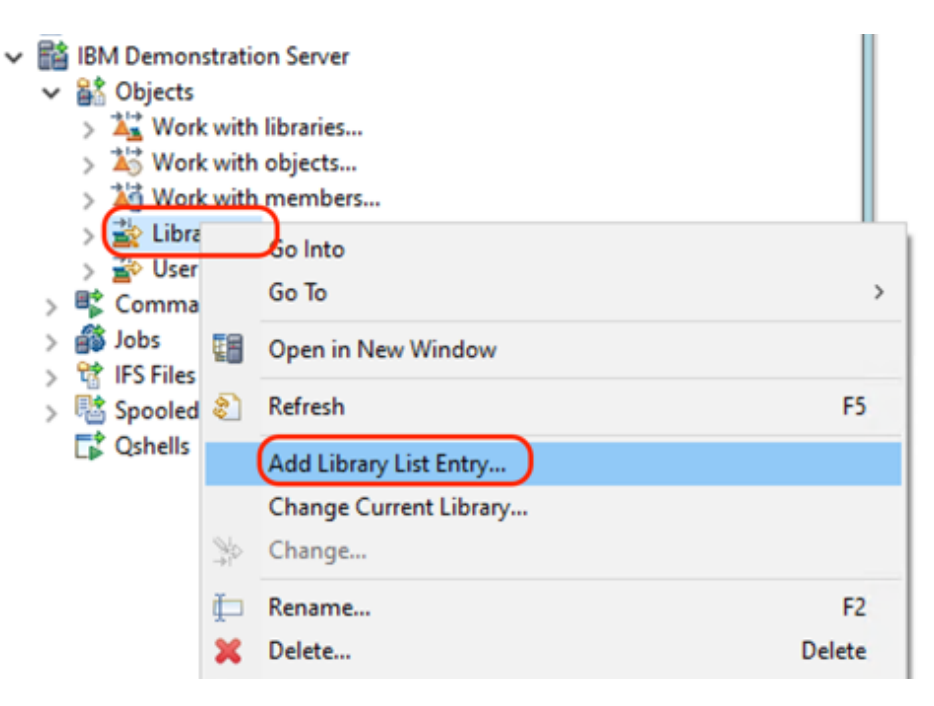

- \_\_4. Enter **WFLABXX** in the dialog. This time **don't** replace **XX** with your team number, use WFLABXX
- \_\_5. Select to add the library to the **Start** of the library list

\_\_6. Click the **OK** button.

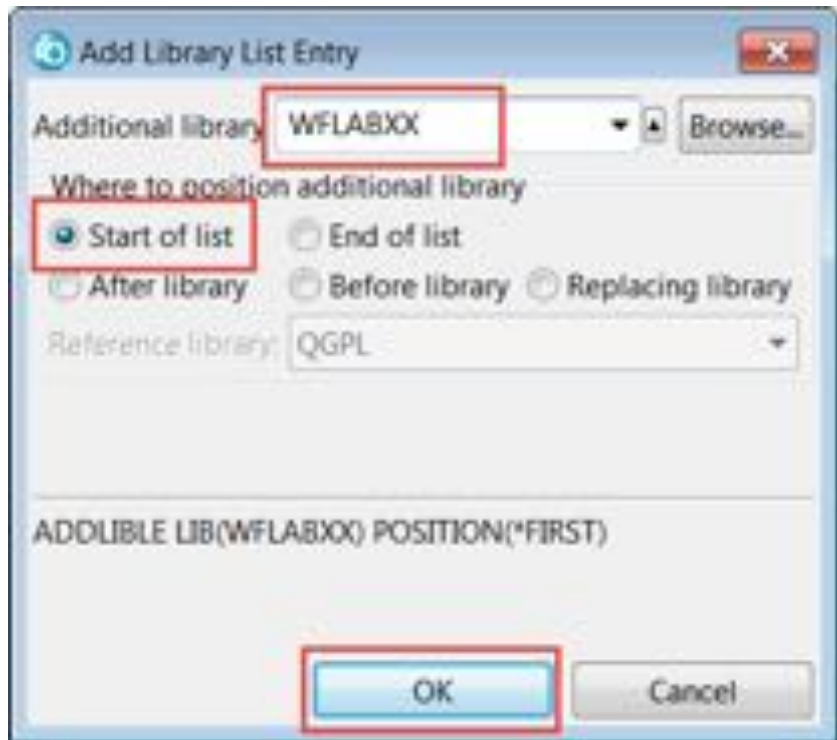

## *3.4 Selecting source members and creating the diagram*

In this exercise, you will work with multiple RPG source members to create an Application Diagram:

- \_\_1. Expand the library list filter
- \_\_2. Expand your team library **RSELABXX** library, XX being your team number
- \_\_3. Expand the **QWFSRC** source file.
- \_\_4. Select the **ORDENTR** member
- \_\_5. Press the **CTRL key** to be able to select additional objects
- \_\_6. While pressing the **CTRL key**, select member **SLTCUSTR**

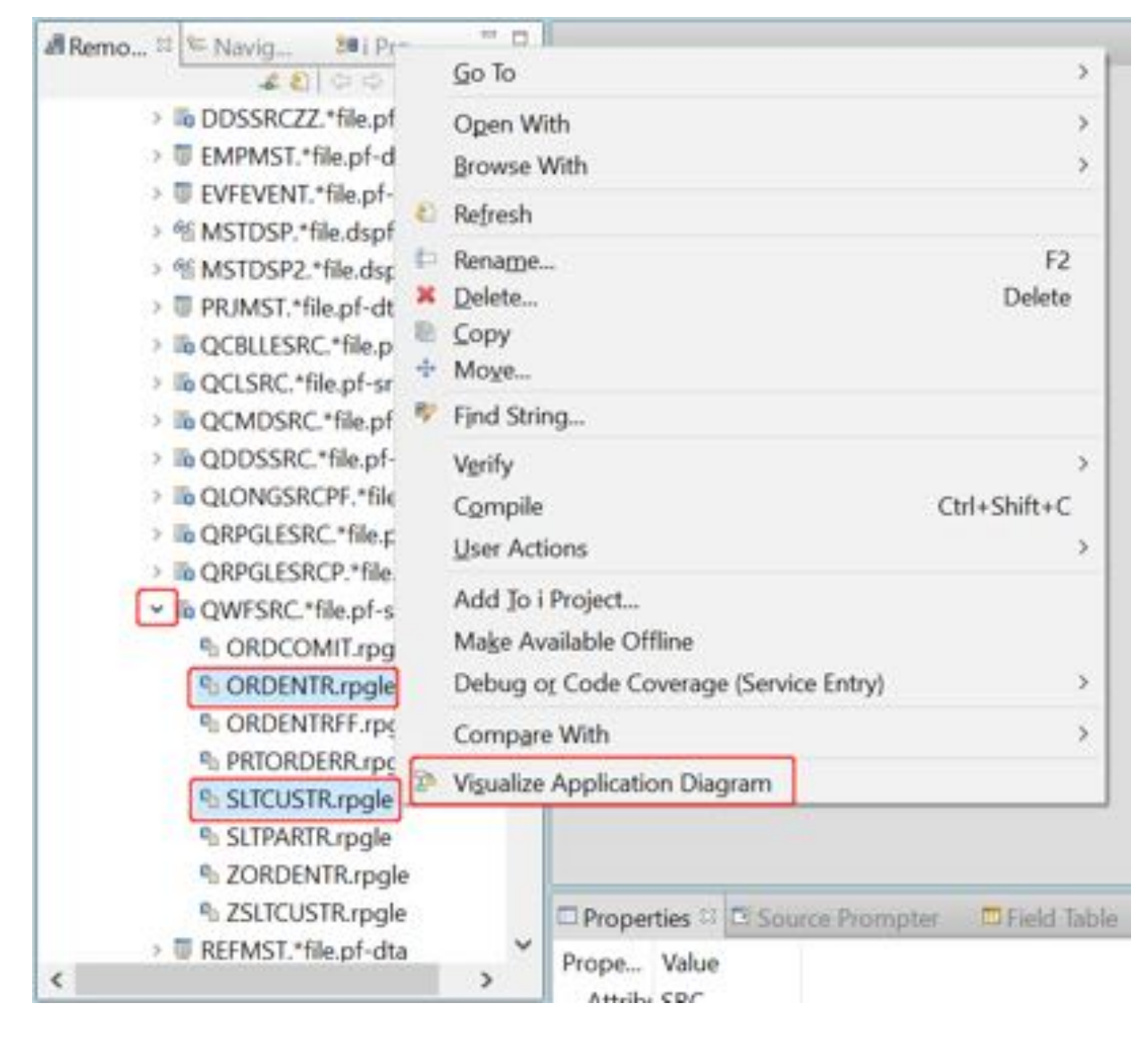

#### \_\_7. Right-click and select the **Visualize Application Diagram** action.

A progress bar shows that the diagram is being built:

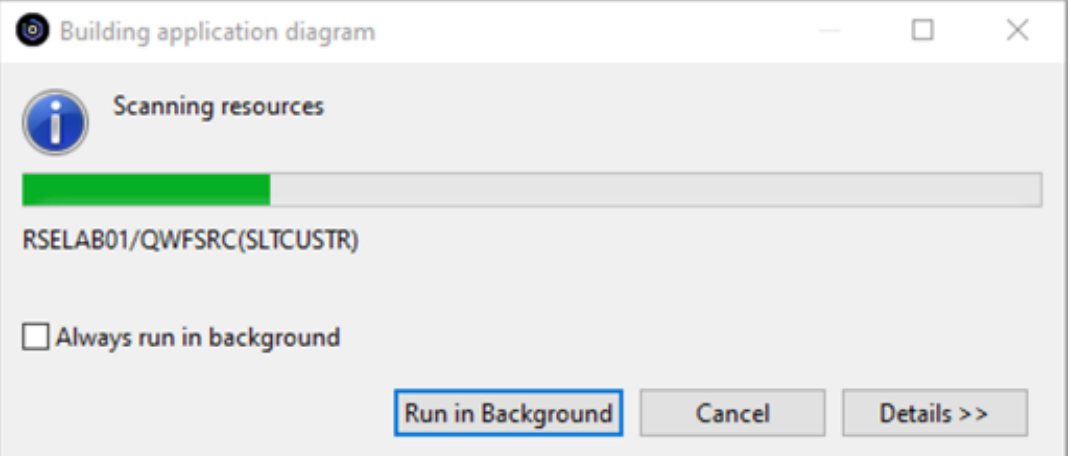

Once building completes, the application diagram opens in the **main canvas** with a horizontal orientation:

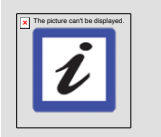

**Tip:**  To continue working while the diagram is being built, click Run in Background. It is useful when an application diagram takes a long time to build.

\_\_8.

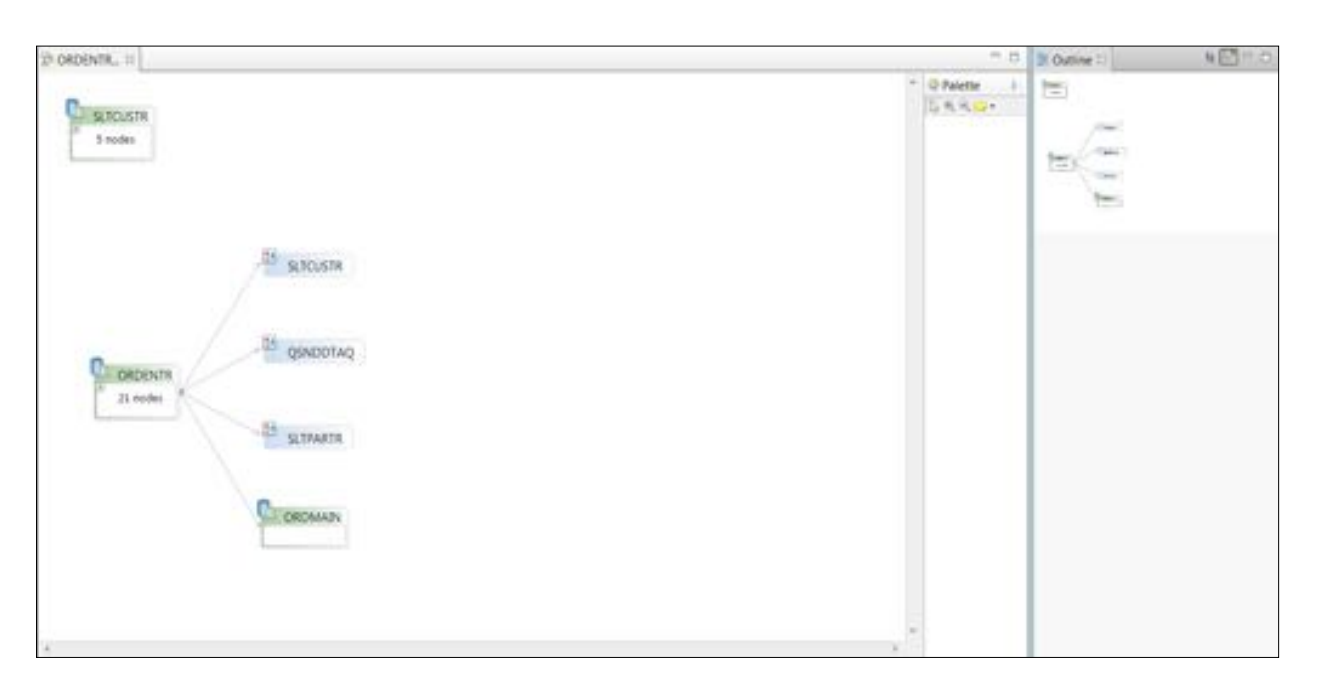

The nodes for both source members are shown and you can easily see that three programs outside of member ORDENTR are being called from this member.

The members are shown with **functional zoom on,** their internal call hierarchy is not shown to avoid overloading the diagram with too many nodes. The main nodes however show how many nodes they contain internally, ORDENTR contains twenty-one nodes and SLTCUSTR contains 5 nodes.

From this initial diagram view you can see that programs QSNDDTAQ, SLTPARTR, and SLTCUSTR are being called. The /copy member ORDMAIN is also shown.

## *3.5 Basic navigation in an application diagram*

You will first exploit the navigational features of the Application Diagram viewer. You are interested in more details of member ORDENTR, zoom into this individual member to look at the internal calling hierarchy.

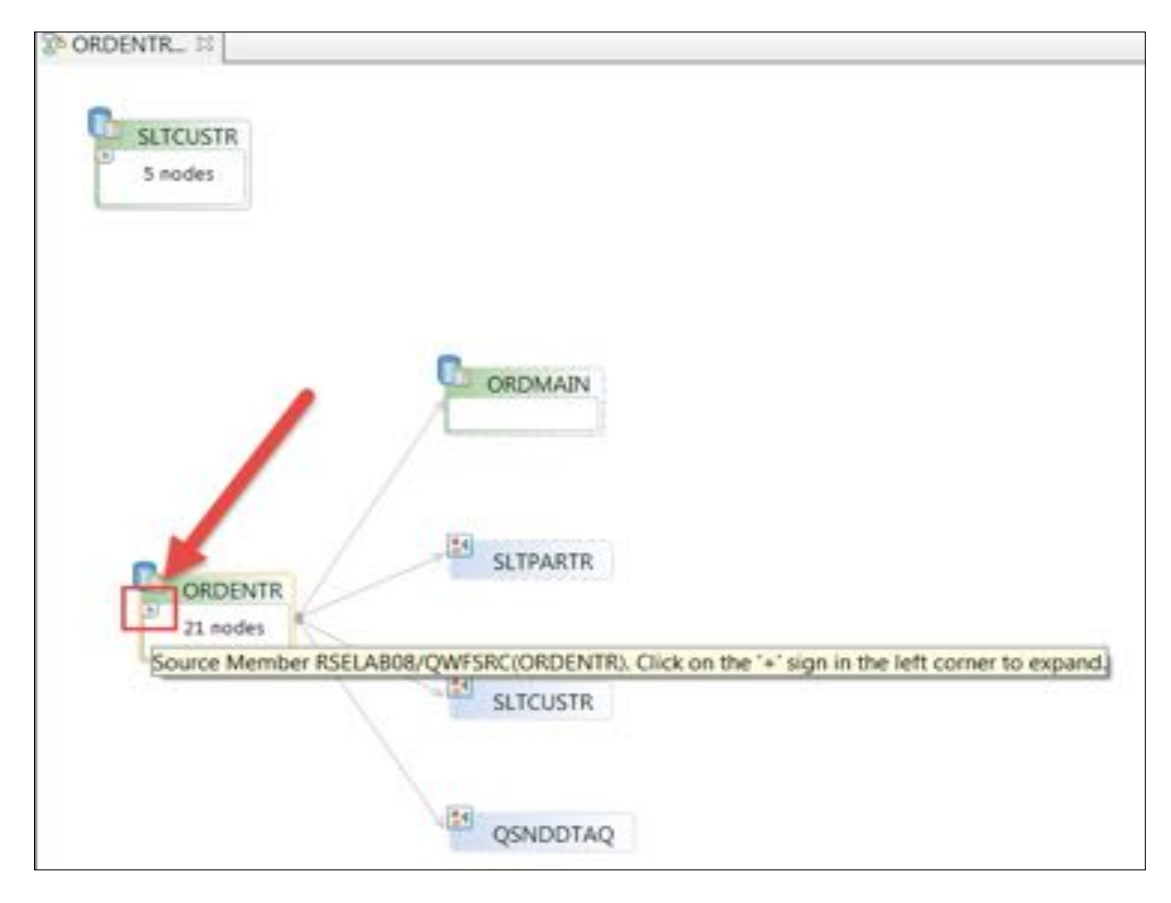

\_\_1. Click the **+** inside the ORDENTR node to zoom into the member.

You can now see the additional nodes for subroutines and procedures in this member and the call relations they have.

Actually you might not see a lot since the main canvas is not big enough to see the entire diagram. You can easily move the visible the part of the diagram by going to the **Outline** view.

- \_\_2. In the Outline view click on the **blue rectangle** that represents the viewable area of the main canvas.
- \_\_3. Drag it down so the **main entry point** for member **ORDENTR** and several nodes are now covered by the blue rectangle.

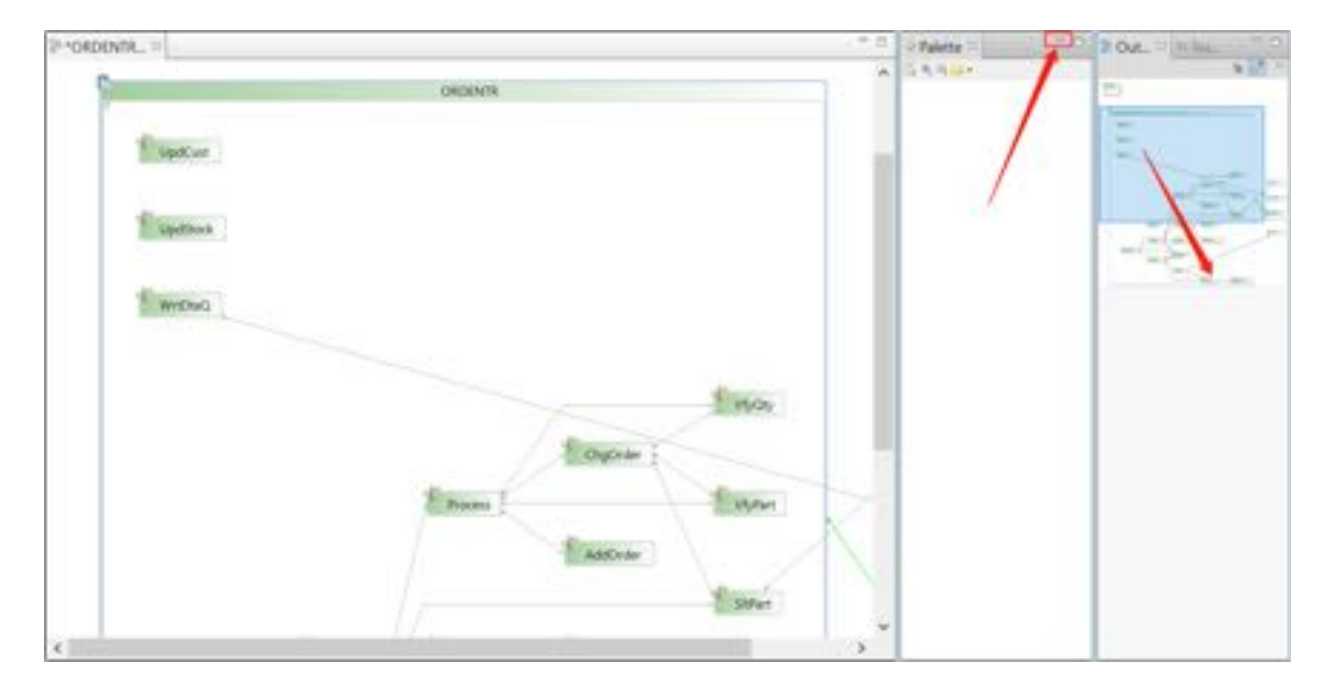

\_\_4. Also hide the Palette view by clicking on the minimize button on top of the Palette view.

If you want to the get the **Palette** view back you can use the restore button to un-hide it.

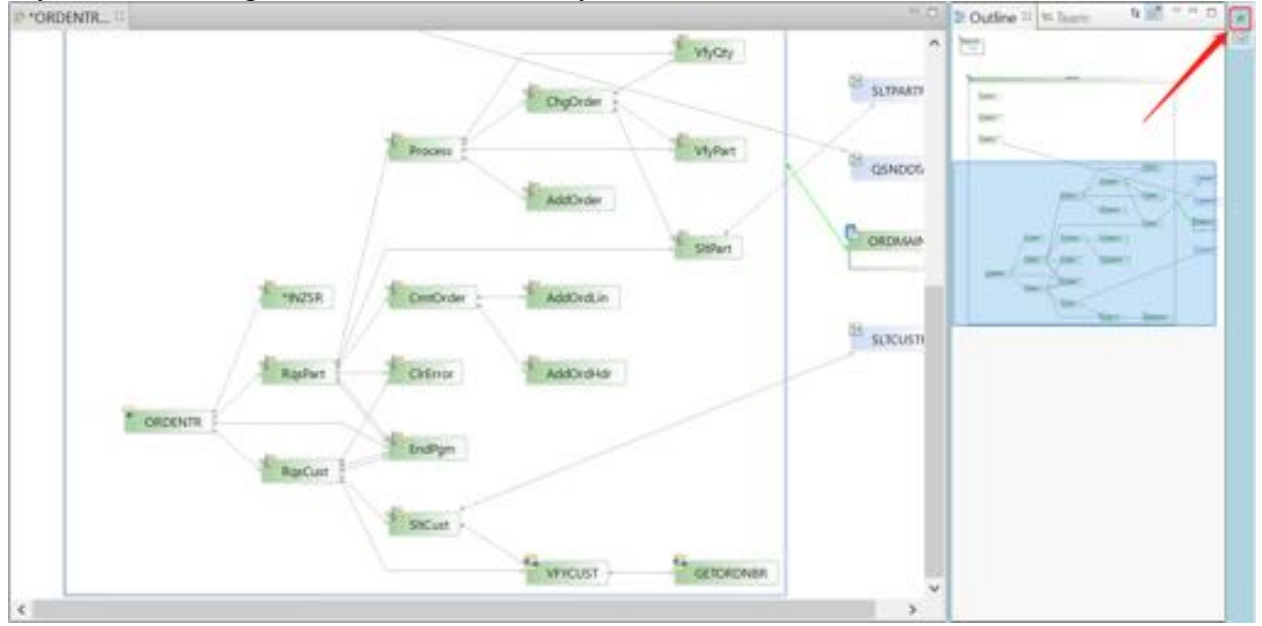

If you still need more visible space for the diagram, you can maximize the **Main canvas**.

- Prototion. .. **DOWN** m, **Lighter Lightest Themes MOV** *<u>Il juniore</u>* **Loyne** F Name 1 Elevent quico AMOU **E** water  $F$  paper : **MOLD B** scores
- \_\_5. Double click on the **Main Canvas** tab.

This gives you a nice area on the **Main canvas** to work with the diagram.

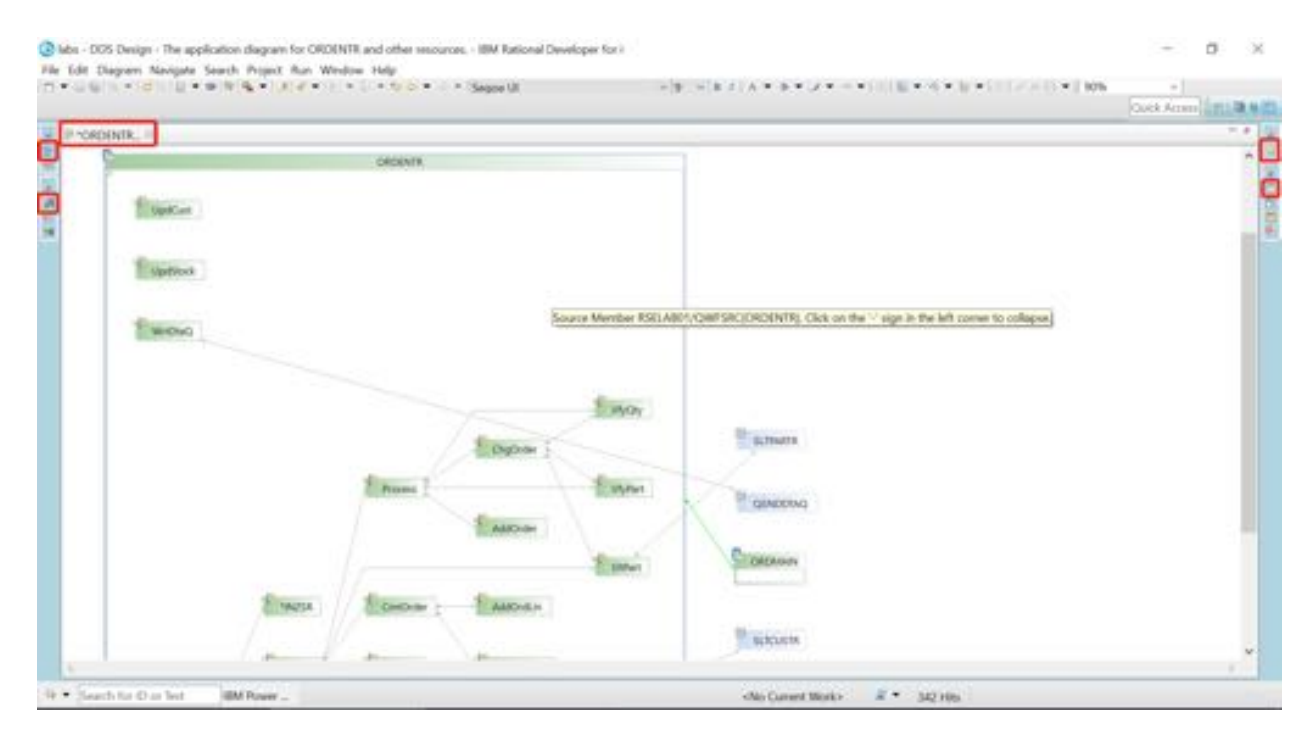

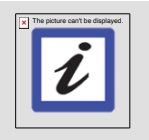

Double clicking on the **Main canvas tab** will restore the view to its original size.

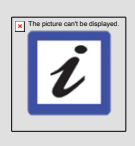

#### **Note:**

**Note:**

If you need a specific view that is hidden because of the maximized **Main canvas**. You can use the **fast view** buttons on the sidebars of the workbench to restore individual views. If you hover over a **fast view** button yon see text that shows the view name.

Now that you have launched the application diagram, you are ready to work with it.

# **4 Working with an application diagram**

In this module, you will learn how to navigate within an application diagram by using the **Outline** view.

#### *4.1 Navigating an application diagram using the Outline view*

You have already used the **Outline view** to move the highlighted rectangle to view different parts of the diagram, but there is more to the **Outline** view.

The default view for the **Outline** view is the **Overview** or **Thumbnail** view, this is the view you used in the previous exercise. There is also a **Text** view available that shows the diagram content in a tree view.

- \_\_1. If the **Outline** view is not visible, click the **Outline** view button on the **Fast** view button area on the right side of the workbench.
- \_\_2. Click the **Outline** button on the top of the **Outline** view, to show the **Text** view.

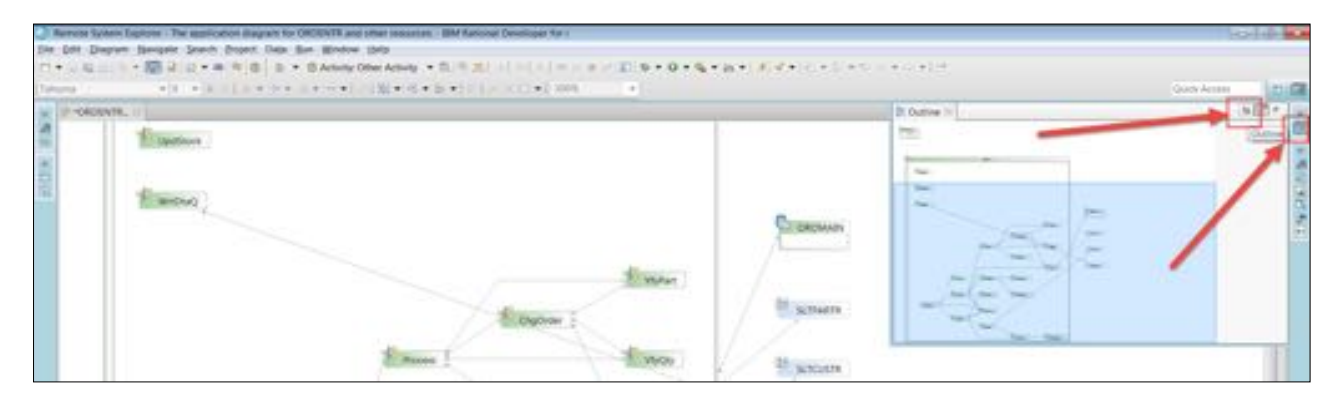

Now you'll see a **Tree** view of all the elements shown on the Main canvas.

\_\_3. Expand the **ORDENTR** node in the tree view.

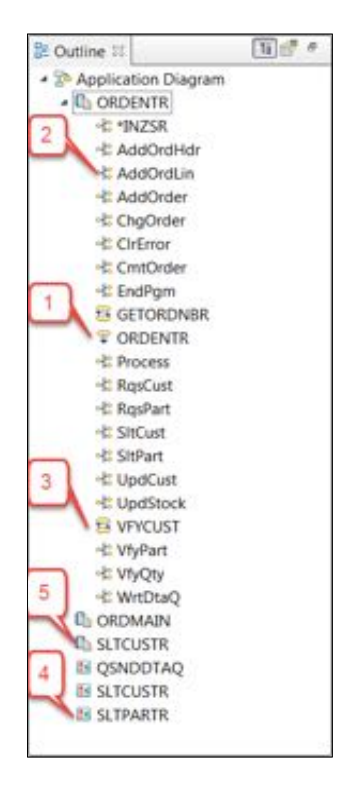

You will notice that different icons represent different types of callable entities:

- (1) The **ORDENTR** entry point of the program
- (2) Subroutines
- (3) Procedures
- (4) Program objects
- (5) Source members

You can use the Tree view to navigate to a specific node in the diagram by selecting it.

\_\_4. Select the **RqsPart** subroutine in the tree view.

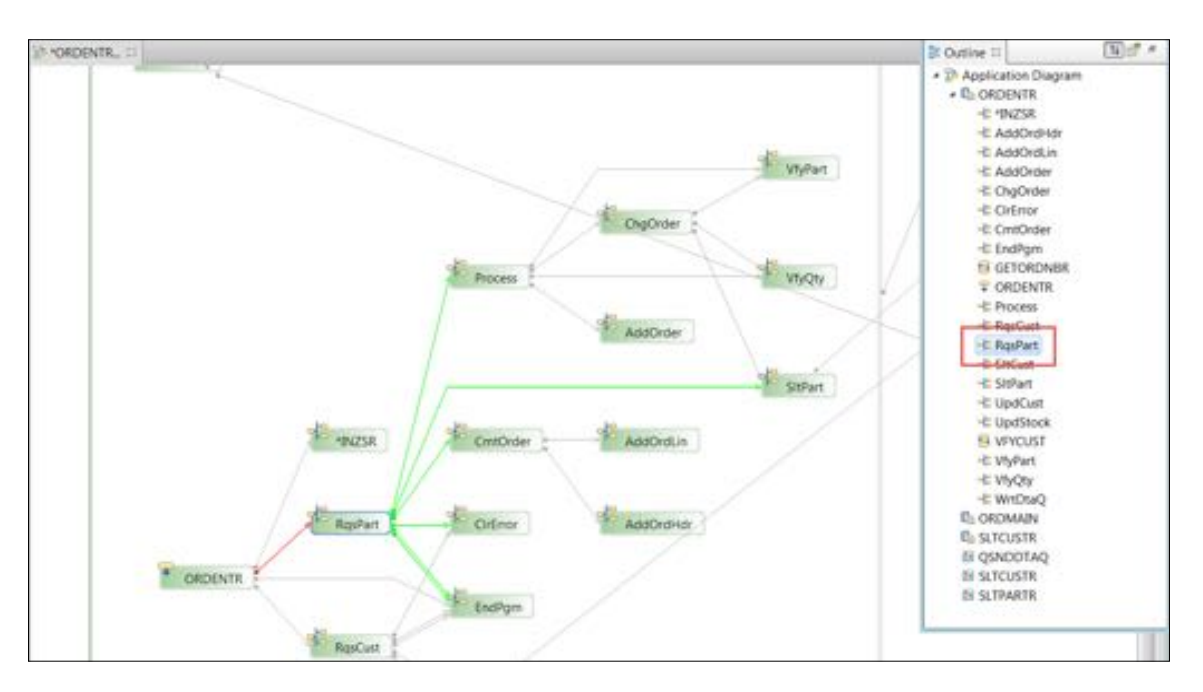

You notice that the **RqsPart** node in the diagram is now in focus. The connection line colors going in and out of this subroutine have changed.

- Red lines indicating an invocation of **RqsPart** from other resources in the source member
- Green lines indicating EXSR/CALLS from **RqsPart** to other subroutines, procedure, or programs.

If you want to learn more details about a connection you can hover over it, to get more information

\_\_5. Click on node **SLTCUST** in the diagram to give it focus.

\_\_6. Move the cursor over the **connection** that goes to program object **SLTCUSTR**. Just hover over it and a text will appear with more details about this specific connection.

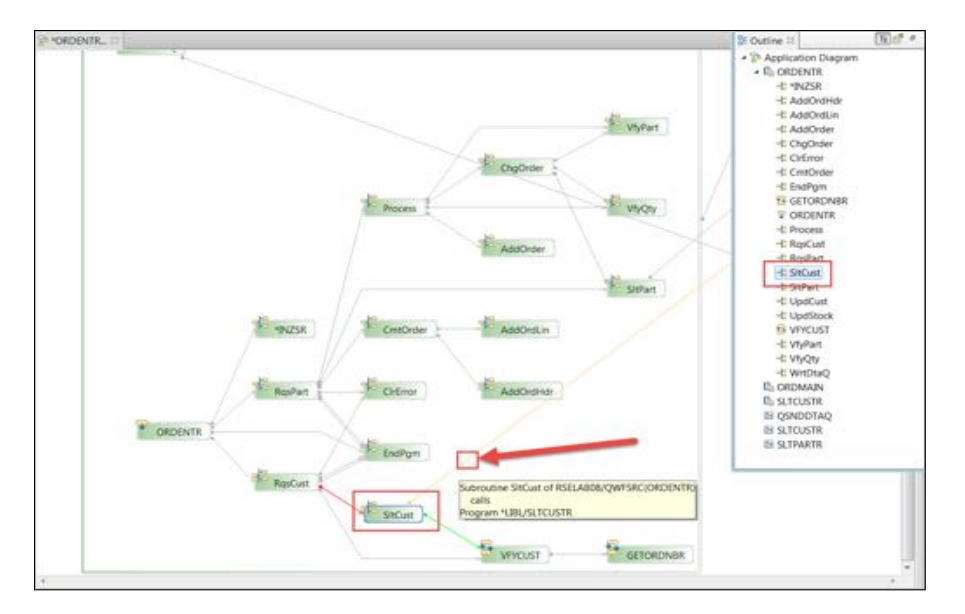

The tooltip for this connection shows the names of **caller** and **called** objects. The **caller** is a subroutine and the **called** object is the program **SLTCUSTR**.

This is great to get a fast overview, but how about looking at the source directly from the Application diagram? Accessing source is your next task.

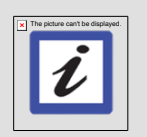

**Tip:**

Sometimes the diagram has many nodes. To easily locate the starting point of the diagram, right click the blank space on the diagram and select **Find Main Entry Point**.

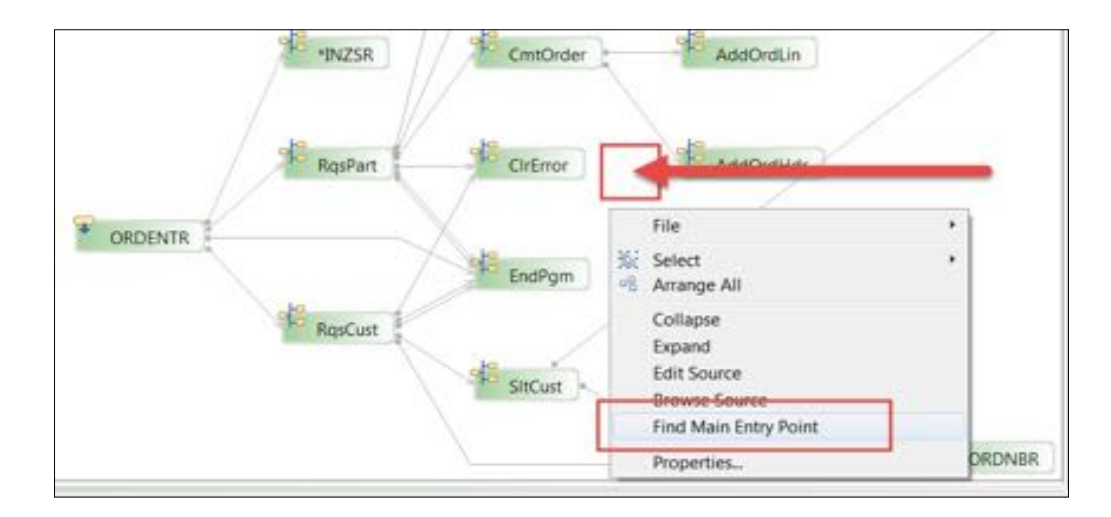

## *4.2 Opening a source file from an application diagram*

Most likely you will want to get some more detailed information about the source member you are navigating through. The call hierarchy is a nice high-level overview, but eventually you have to see the source containing the detail information.

The application diagram allows you to browse/edit source for:

- Subroutine and procedure nodes
- Incoming and outgoing connections.
- \_\_1. Double click on the **RqsCust** subroutine node, to invoke the source editor.

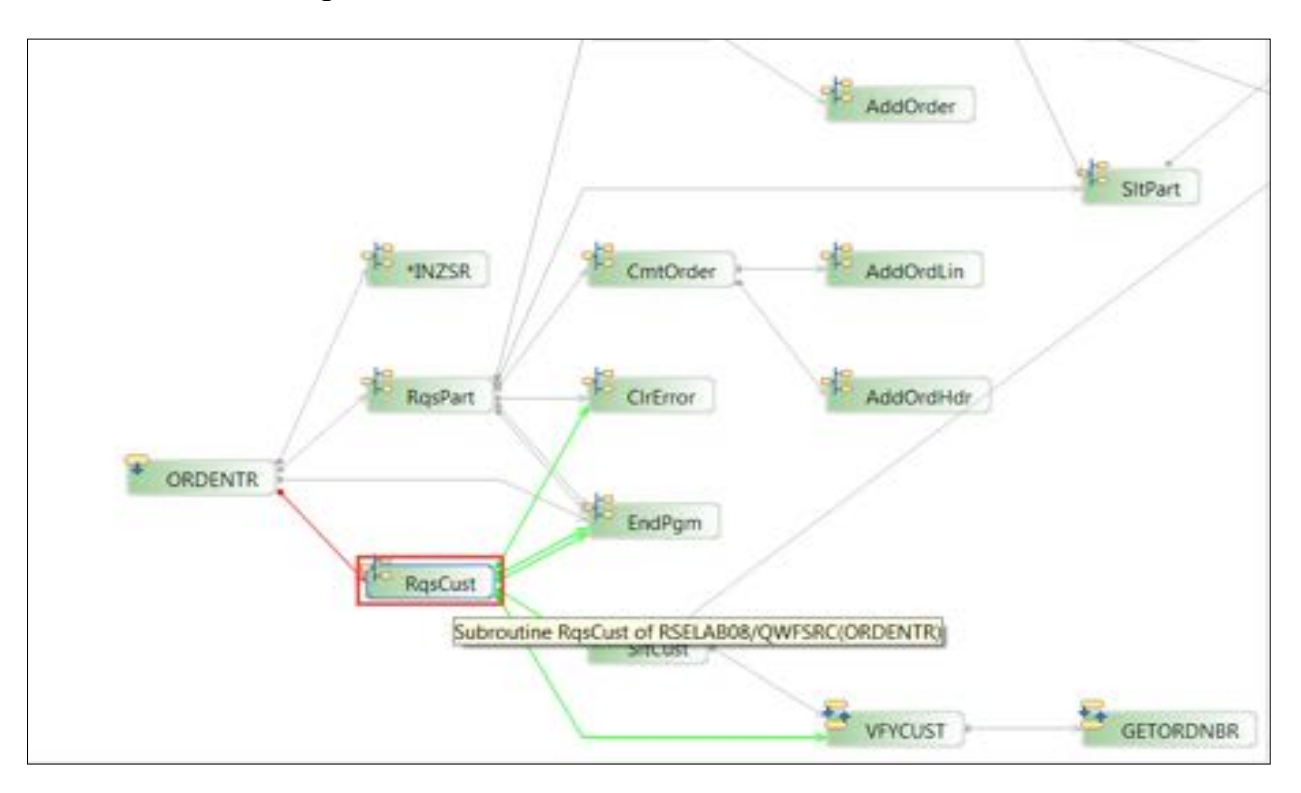

The source editor opens, and the cursor is positioned to the **BEGSR** statement of subroutine **RqsCust**.

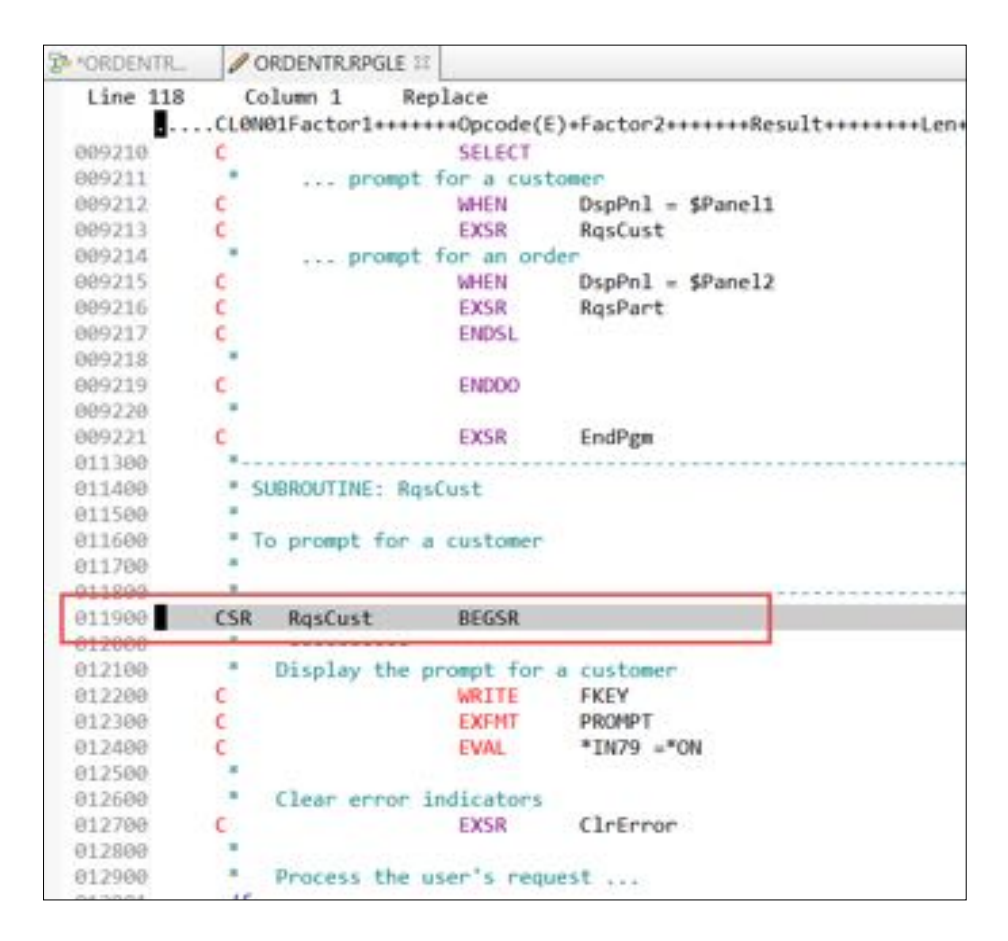

You can now work with the source or switch back to the application diagram, to navigate through other parts of the member.

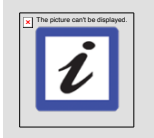

#### **Tip:**

The diagram will not stay synchronized automatically with any changes that you make in the Remote Systems LPEX editor. To view changes made to the source, close and re-open the application diagram.

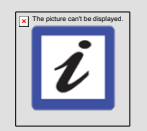

#### **Tip:**

To open the source editor in browse mode, instead of double clicking use right click and then select the **Browse Source** action.

To open the source editor and position the cursor to the line where a call happens in the member, you can use the connections.

- \_\_2. Click on the **Application Diagram tab** to give it focus
- \_\_3. Move the cursor on top of the connection going into **RqsCust**, the one that is colored **red**. As the cursor gets directly over the connection it will change color and display a tooltip text.

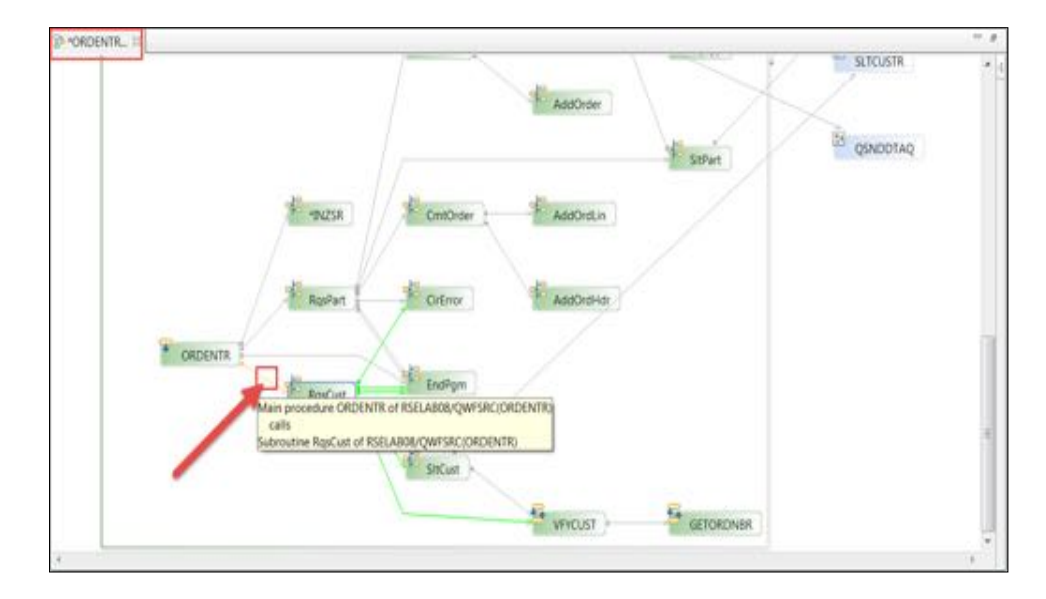

\_\_4. Stop moving the cursor and double click on the **connection**, to bring the source editor into focus.

The source editor gets focus and the cursor is positioned at the line containing the **EXSR RqsCust** statement that invokes this subroutine.

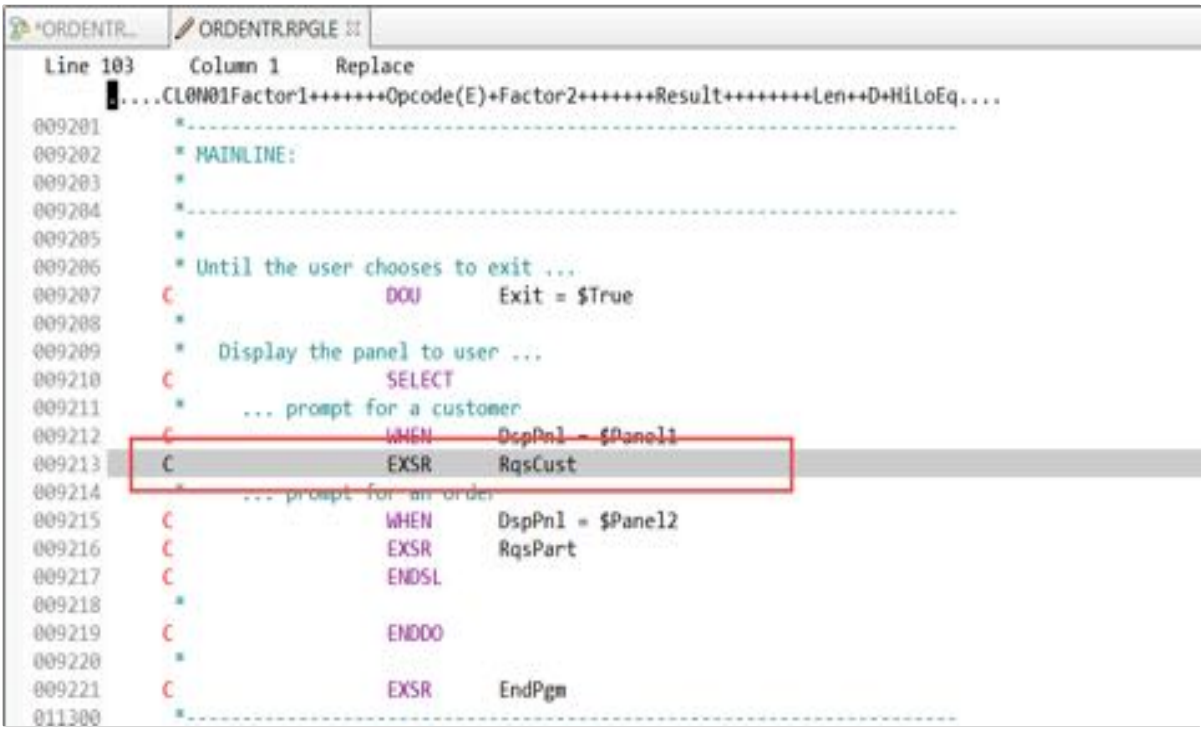

Now do the same for an **outgoing** connection.

\_\_5. Click on the **Application Diagram** tab to give it focus

- \_\_6. Move the cursor on top of the connection going out of **RqsCust**, the one that is colored **green,**  and invokes **VFYCUST**. As the cursor gets directly over the connection it will change color and display a tooltip text.
- \_\_7. Stop moving the cursor and double click on the connection, to bring the source editor into focus.

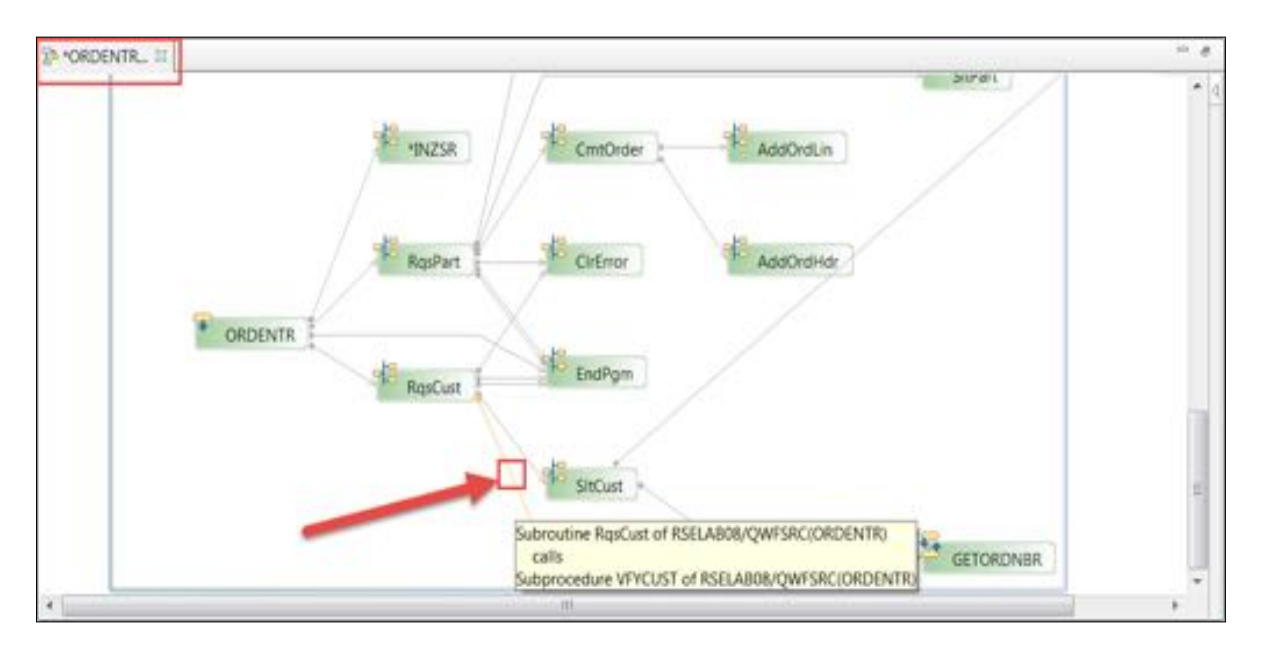

Again the cursor will be positioned at the statement containing the selected invocation.

This works great for connections inside of the source member that invoke **subroutines** or **procedures** located in the same source, but how about calls to **outside programs**? Application Diagram doesn't support direct drill down to outside members, but remember you selected **two members** to be shown in this diagram.

Now you will work with the second member.

- \_\_8. Click on the **Application Diagram** tab to give it focus
- \_\_9. Click the **SltCust** subroutine node. It actually has a connection to program **SLTCUSTR** outside of this member.

To see the source of program **SLTCUSTR** you need to navigate to the source member, the second member you selected to be added to this application diagram.

- \_\_10. To locate it on the **Main canvas**, move up to the top of the diagram, or use the outline view to navigate there.
- \_\_11. Click on the **+** inside the node of **SLTCUSTR** to expand it and see its detailed call hierarchy.

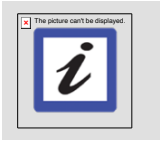

**Tip:**

Be sure to select the source member, and not the program object the connection points to

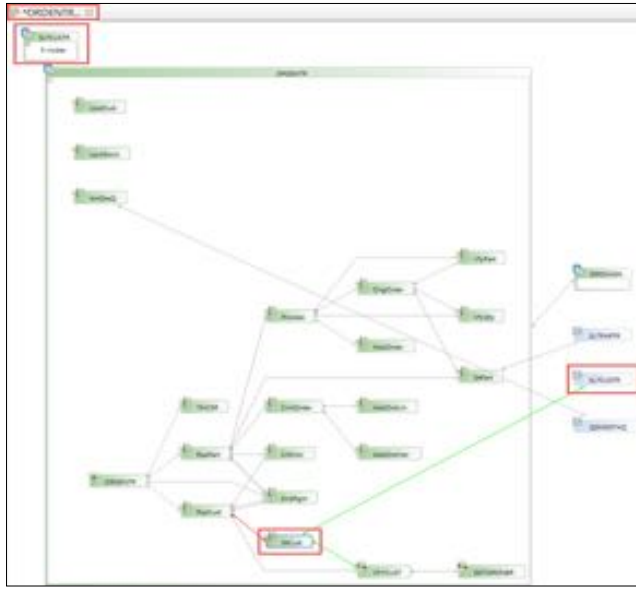

You can now work with this member the same way you worked with member **ORDENTR**.

\_\_12. To open the source editor, double click node **BldSfl**.

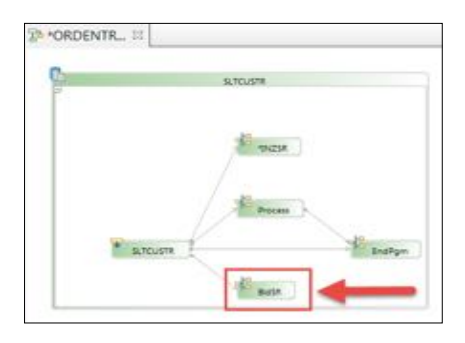

The source editor opens member **SLTCUSTR** at the **BEGSR** statement for subroutine **BldSfl**.

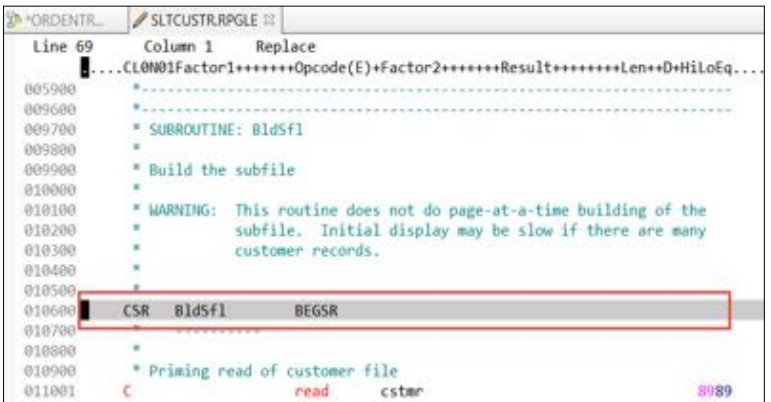

You can see that drilling down through multiple source members is pretty easy by selecting them up front as you create a diagram.

## *4.3 Working with the Properties view*

You haven't really looked at the properties view associated with an application diagram; let's have a look what it provides.

- \_\_1. In the application diagram, navigate to the **RqsCust** subroutine
- \_\_2. Click the **RqsCust** node, to select it.
- \_\_3. Have a look at the **Properties** view at the bottom left of the workbench, underneath the **RSE**  view (you may want to use Window / Reset Perspective from top menu to reset your view)
- \_\_4. If it is too small, resize it by moving the cursor to the borders of the upper border of the view until it shows a double arrow, then drag the border up.

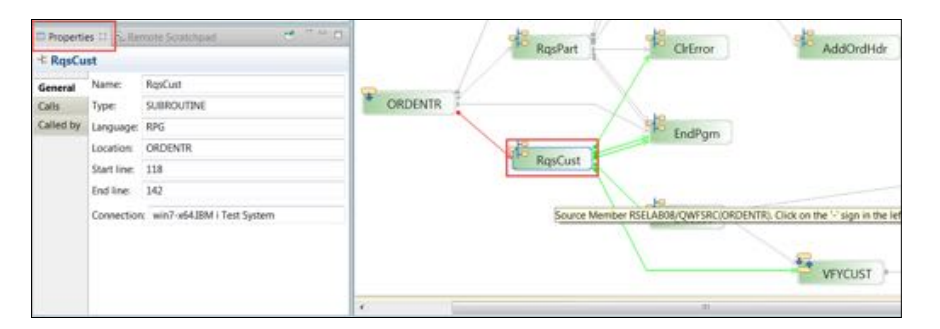

The Properties view contains three pages:

- (1) General
- (2) Calls
- (3) Called by

The General page has information on the type of language and location in the member.

\_\_5. Click the **Calls** tab, to see detailed information about the programs, procedure, or subroutines called from **RqsCust**.

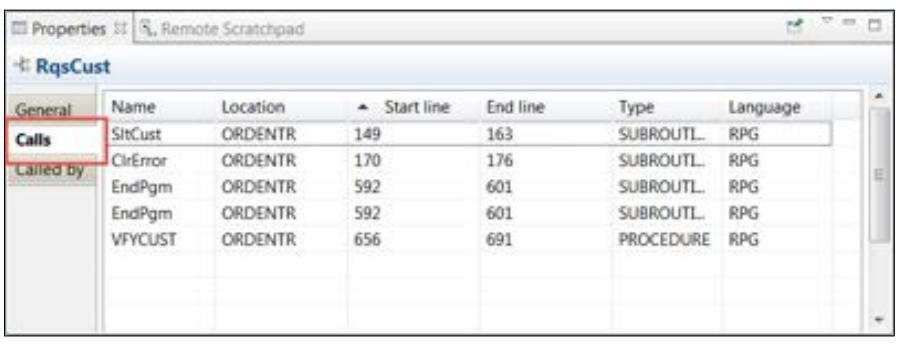

You can see the details of the four subroutines and one procedure being invoked in subroutine RqsCust. As in all tables in the workbench you can sort by clicking the columns **headings**. The Properties view allows to invoke the source editor directly from the **Calls** and **Called** by pages.

- \_\_6. On the **Calls** page, right click procedure **VFYCUST**
- \_\_7. Select the **Browse source** action.

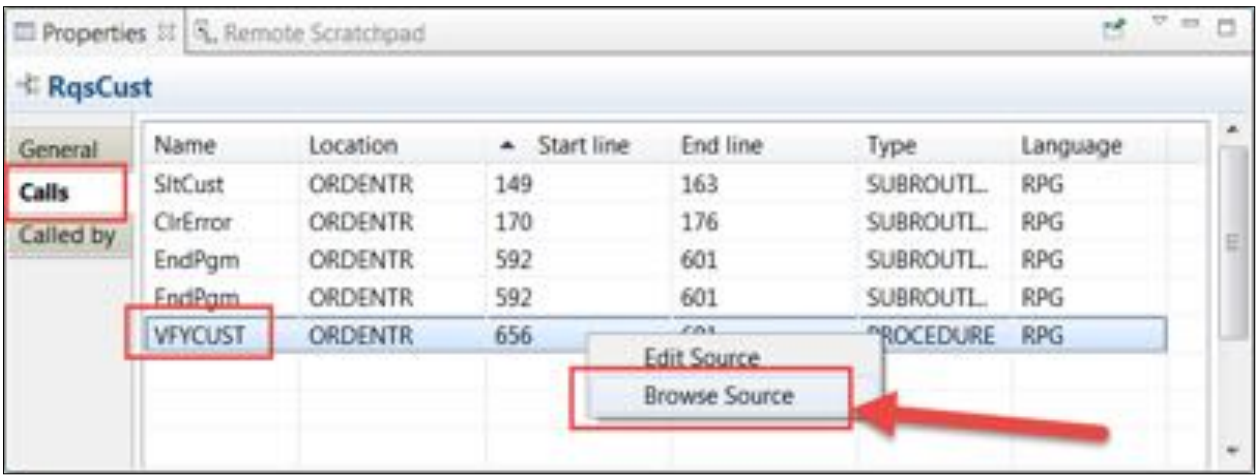

If the source member is already open for edit you will get a warning message:

- ORDENTRRPGLE 11 **CORDENTR.** ò Line 656  $Colum 1$ Replace Browse .PName+++++++++++..B....  $\blacksquare$ .....Keywords++++++++++++ 068400  $\epsilon$ EVAL eehousID = \$Warehouse 068500 DEREGO CSR **ENDSR** 868681  $\overline{c}$ 068602 \* SUBROUTINE: VfyCust **BEREAT** B68684 868685 \* To verify a valid customer 068606 PVFYCUST  $B$ 068607 PT. D. ö 868688 068609 D. 068610 /free // Clear customer fields ... 068611 068612 Customer = "BLANKS; 068613  $CADOR1 = "BLAJKS;$ 068614  $CADOR2 =$ \*BLANKS
- \_\_8. Click the **OK** button and the source editor is brought in focus.

Notice, the source editor is still open in edit mode (**Replace**). In the **properties view**, the **Called by** page shows all invocations of subroutine **RqsCust.**

\_\_9. Back in the Properties view of the application diagram, click the **Called by** tab.

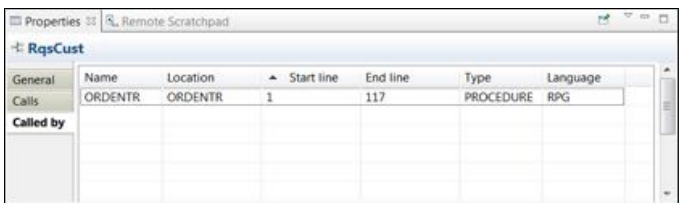

There are also properties for connections available.

\_\_10. In the Application Diagram, click on the connection from subroutine **RqsCust** to procedure **VFYCUST**.

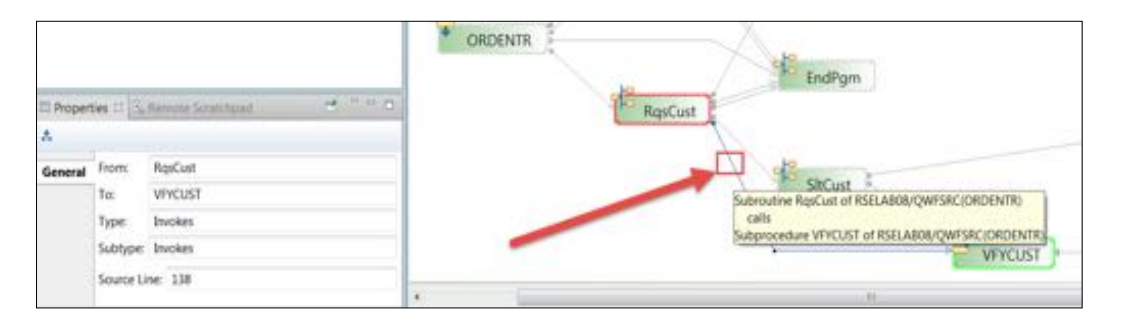

The starting and ending nodes for this connection are shown in the Properties view. Notice the connection type of **Invokes**.

#### The picture can't be displayed.EndPam SLTCUSTR To: SLTCUSTR Type: Program Call Subty Source Line: 151 fine SIK ust of RSFLABBACWESRC/ORDENTR SltCust **M** OSNODTAO gram "LIBL/SLTCUSTR

\_\_11. Click on the connection from **SltCust** to the program **SLTCUSTR**.

The connection type has changed to **Program Call**.

You can see that navigation through an application diagram and its related source members is fairly easy.

Next let's look at a **Program Structure diagram** and how it can help you working with your **ILE objects**.

Before you continue close all editors.

- \_\_12. Right click on one of the **tabs** in the editor area, it doesn't matter whether it is a source editor or Application diagram tab.
- \_\_13. Select the **Close all** action.

RDiLabs - Remote System Explorer - RemoteSystemsTempFiles/COMMON1.FRANKENLCOM/QSYS.LIB/RSELAB01.LIB/QWFSRC.FILE/ORDENTR.RPGLE - IBM Rationa File Edit Source Compile(G) Navigate Search Project Run Window Help

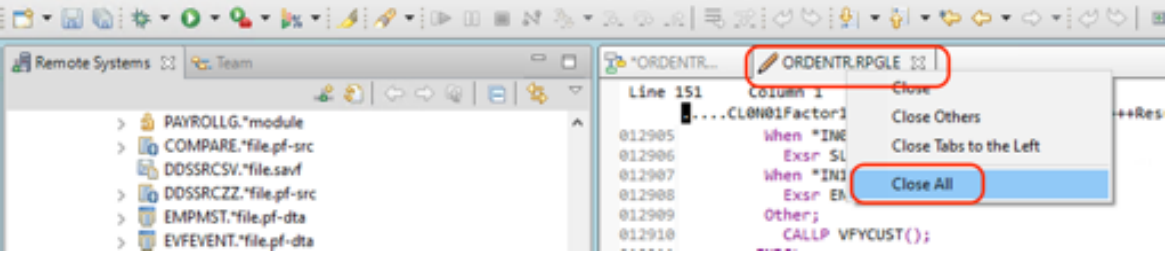

# **5 Creating a program structure diagram**

The **Program Structure diagram** shows binding relations between IBM i program objects. Instead of source members you select **program objects** to be added to the diagram.

Let's have a look at the **WebFacing runtime** and its **binding relations**.

## *5.1 Creating a filter in RSE*

The WebFacing runtime **program objects** reside in library **QSYS,** in order to work with the right subset of objects you will first create an **object filter** in RSE. All WebFacing objects start with the prefix **QQF,** you will build a filter that subsets the **QSYS** objects for this prefix.

- \_\_1. In the **RSE** view, expand the **Work with objects** filter.
- \_\_2. In the **New Filter** dialog, specify Library: QSYS, Object: **QQF**\*.
- \_\_3. Click the **Next** button.

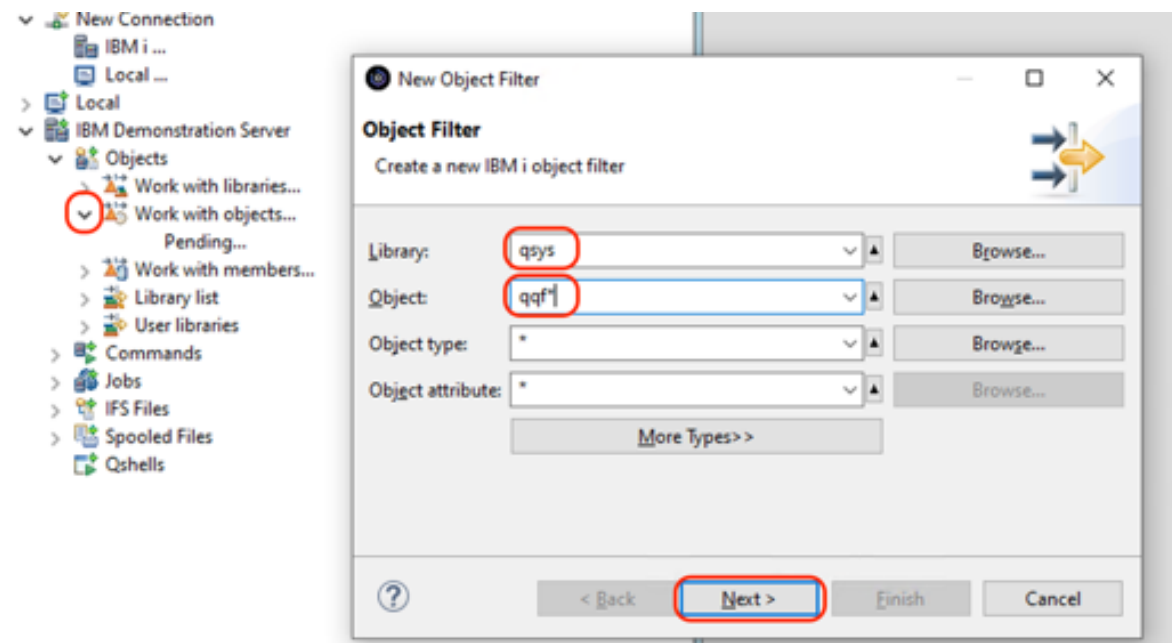

\_\_4. Enter Filter name: **QQF,** to give the filter a meaningful name.

#### \_\_5. Click the **Finish** button.

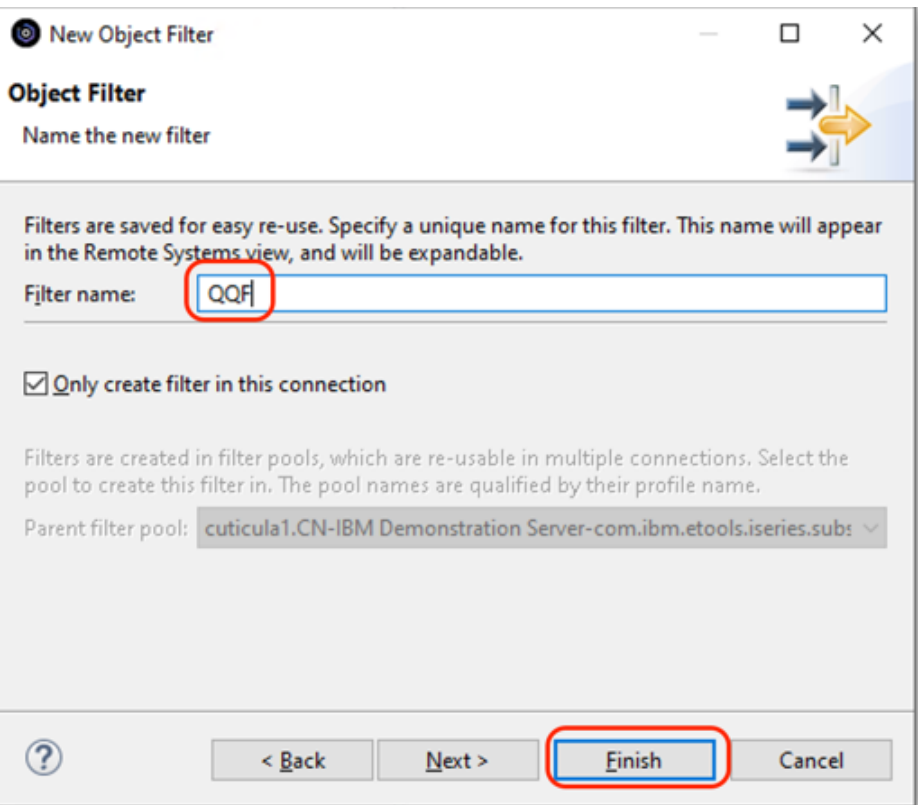

## *5.2 Creating the diagram*

In the **RSE** view navigate down to the new **QQF** filter.

- 
- $\begin{bmatrix} 1. & \text{Expand it} \\ 2. & \text{Click the 1} \end{bmatrix}$  $\frac{-2}{3}$ . Click the **first program object** to select it.<br> $\frac{3}{3}$ . Hold the **SHIFT** button and click the **last** p
- \_\_3. Hold the **SHIFT** button and click the **last program object** in the filter. This selects all program objects in this filter.

\_\_4. Right click and select the **Visualize Application Diagram** action.

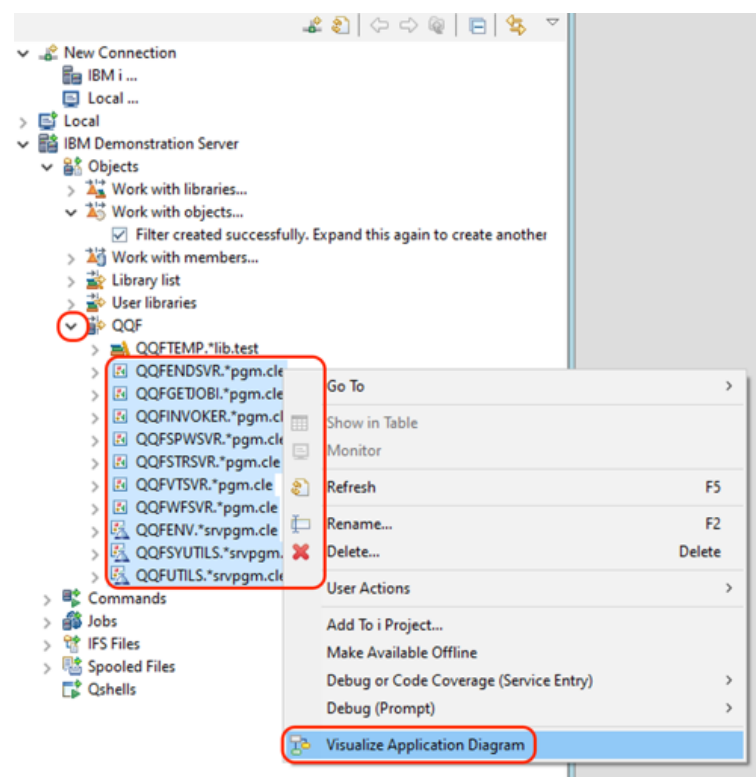

In the **Program Structure** diagram:

\_\_5. Navigate to the **QQFSYUTILS** service program and click it.

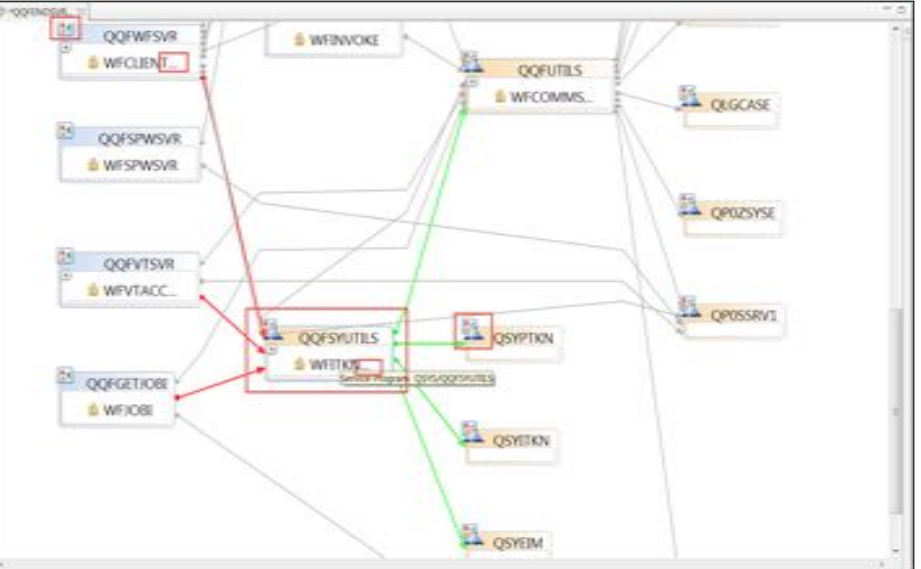

You notice that **program objects** and **service programs** have different icons. **QQFSYUTILS** is a service program. You can get more information about the selected object by using the **Properties** view.

It is easy to see that two **programs** bind this **service program** and it itself binds three **service programs**. In this busy diagram the different coloring of connections comes in handy. It makes it a lot easier to see incoming and outgoing connections of the selected node.

#### *5.3 Working with the diagram*

Notice that some **programs** and **service programs** have dots ... behind the **module** names. This indicates they contain multiple **modules**.

- \_\_1. Click the + sign in the **QQFWFSVR** program to expand to all modules.
- \_\_2. Click the + sign in the **QQFSYUTILS** service program to expand to all modules.

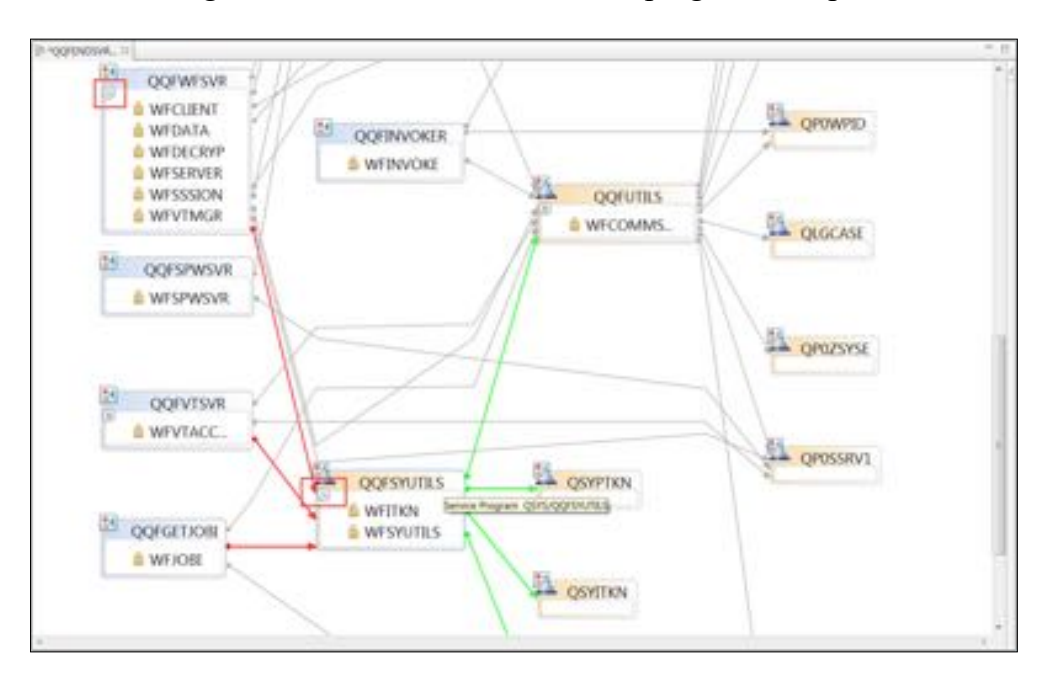

Now all modules in these programs are visible.

#### *5.4 Working with properties*

The **Properties** view shows more details:

\_\_1. In the diagram, select program **QQFWFSVR**.

\_\_2. Check out the **Properties** view for detailed info.

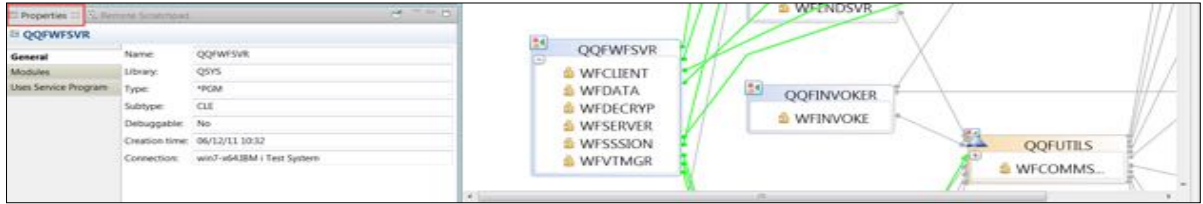

You get **name**, **type**, **debug**, and **date** information.

\_\_3. Click the **Modules** tab to display the modules page.

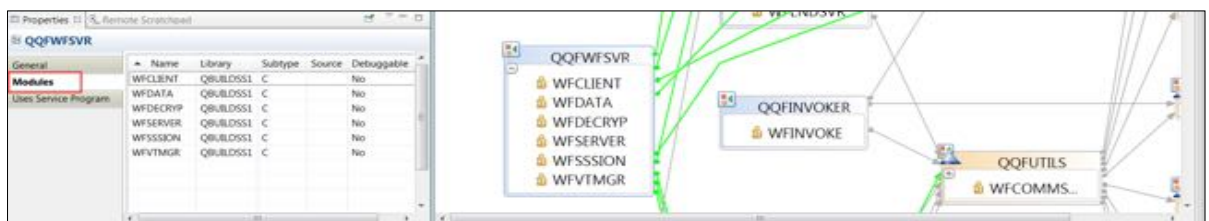

Now the details for all modules in **QQFWFSVR** are displayed.

\_\_4. Click the **Use Service Program** tab, to display details of service programs this program uses.

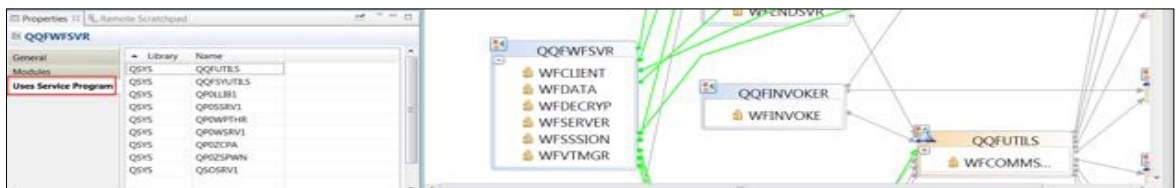

You can also get module detail information by selecting a module in the diagram: \_\_5. In the diagram, in **QQFWFSVR**, click the **WFDATA** module.

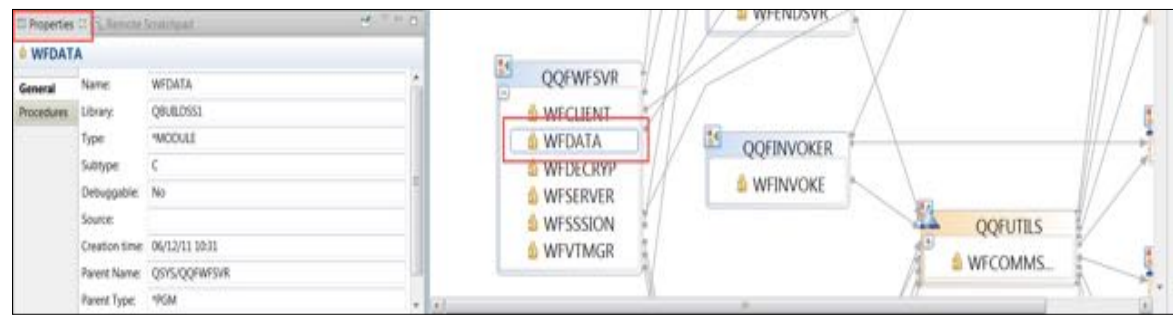

The module details get displayed in the **Properties** view.

#### \_\_6. In the **Properties** view, click the **Procedures** tab to display a list of procedures used in this module.

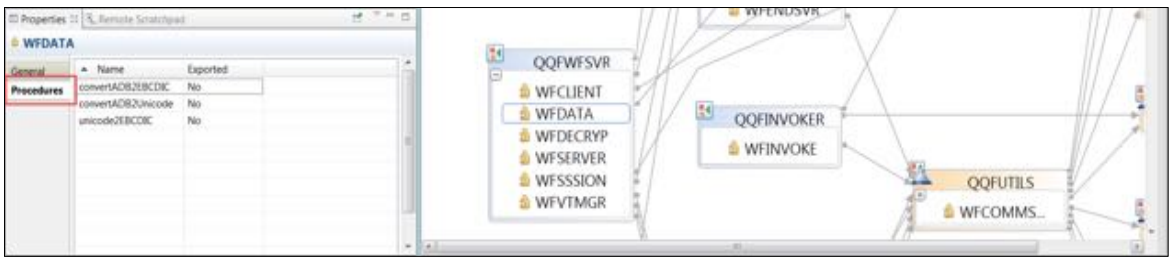

These are the detailed **program** information, for **service programs** similar information is available.

Let's look at the **Exported Procedure** view for service program **QQFUTILS**.

- \_\_7. In the diagram click the **QQFUTILS** service program to select it.
- \_\_8. In the **Properties** view, click the **Exported Procedures** tab.

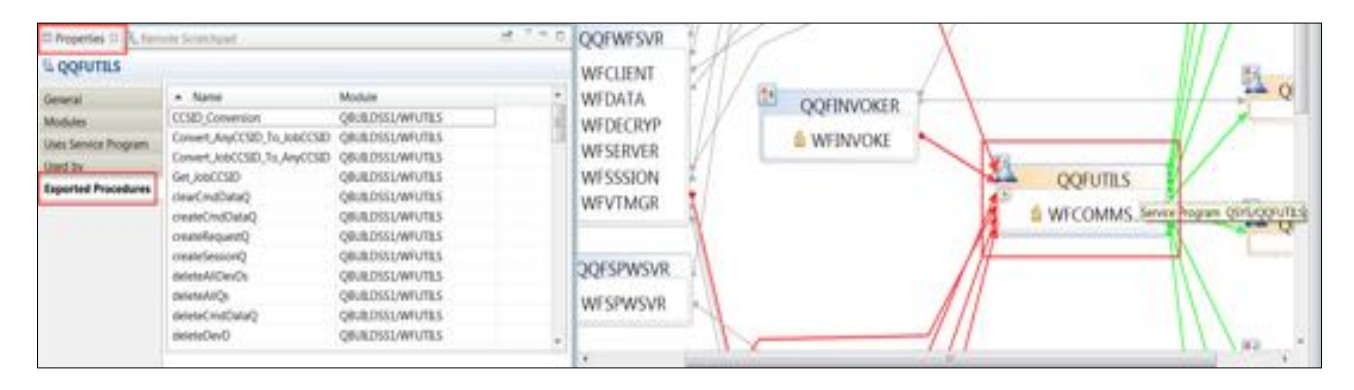

This shows the **exported procedures** for this service program.

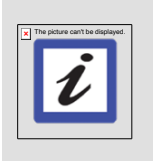

#### **Note:**

Sometimes, information in the Properties view is not available because not all resources were selected when the application diagram was launched. To view the missing information, you must close the diagram, select the missing resources in the **Remote Systems** view, and re-open the diagram.

## *5.5 Working with diagram views*

The default for application diagrams is to show both views:

- 1. Source Call Diagram
- 2. Program structure diagram

You can change **views** and select to view just **one of these views,** by right clicking on the **Main canvas** of the diagram and select the **Switch views** action.

You already created a default diagram showing **both views** when you went through the first Lab. The Application diagram contained selected **Source members** and **program objects** that are called from the source members. The nodes representing the **called programs** were shown with **non-solid border lines**, indicating that the detail information for these programs is not available. You could add detail program information to these diagrams by selecting the **source members** and the **program objects** to be included in the diagram. This gives you more detailed information about your application.

If you want to try this, go through the following steps or skip to the next module, **Changing application diagrams**.

- \_\_1. Expand the **Library list filter**
- \_\_2. Expand the **WFLABXX** library. (if you have disconnected from the host system since the start of this Lab, you will need to addlible WFLABXX again) (replace 'XX' with your team number)
- \_\_3. Expand the **QWFSRC** source file.
- \_\_4. Select the **ORDENTR** member
- \_\_5. Press the **CTRL key** to be able to select additional objects
- \_\_6. While pressing the **CTRL key**, select member **SLTCUSTR**
- \_\_7. Scroll up in library **WFLABXX** to the section that shows program objects,
- \_\_8. While pressing the **CTRL key,** select **program object SLTCUSTR**
- \_\_9. While pressing the **CTRL key**, select **program object SLTPARTR**

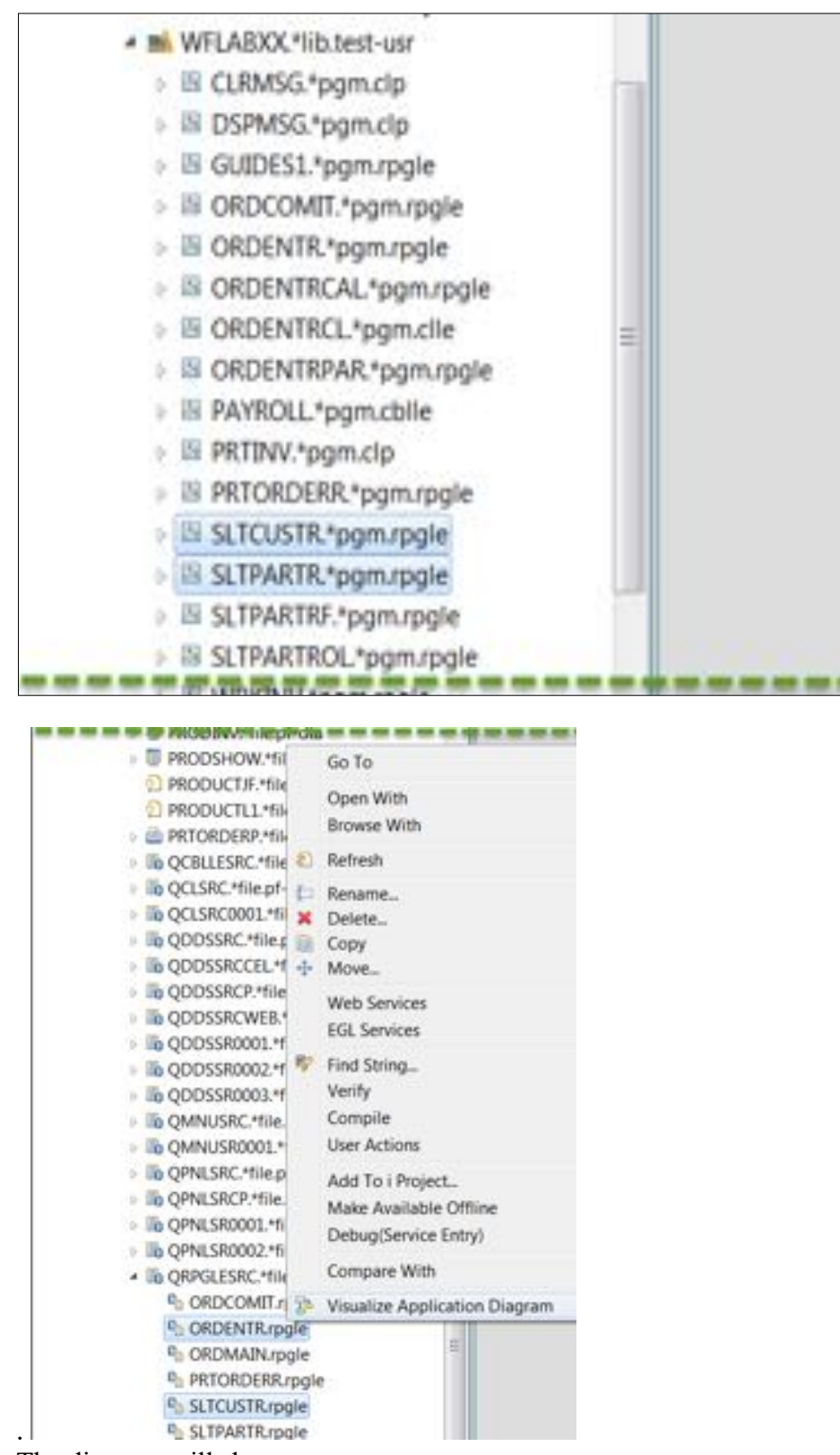

#### \_\_10. Right-click and select the **Visualize Application Diagram** action.

The diagram will show:

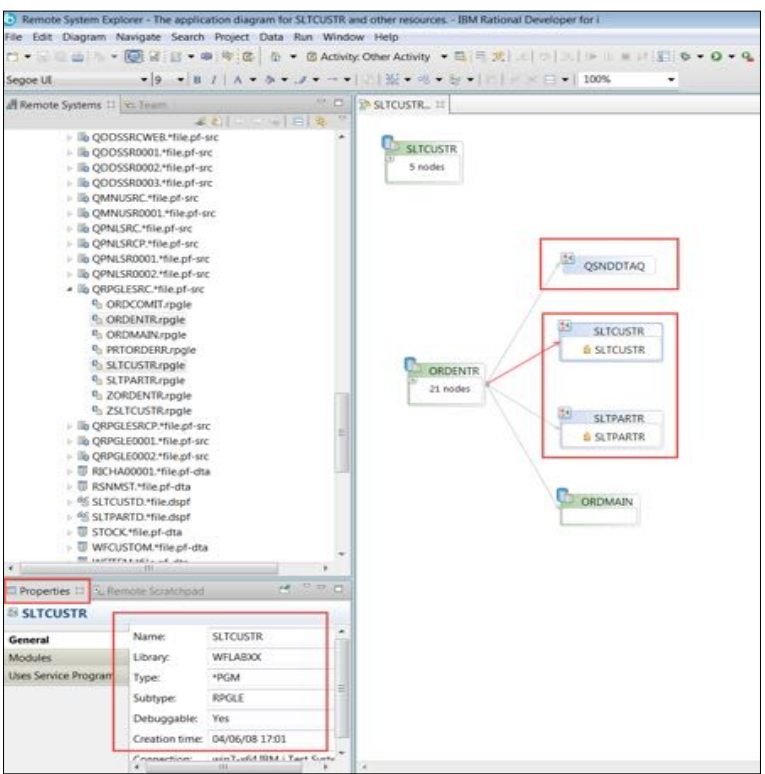

The program nodes **SLTCUSTR** and **SLTPARTR** now have solid border lines since the application diagram tool was able to retrieve the detail information from the system. For any object that is selected at diagram creation the Application Diagram will gather the detailed information and show the nodes with solid border lines. On the other hand, the program object **QSNDDTAQ** is still unknown to the diagram and its node is shown with non-solid border lines.

The Properties view will show the detail information for a selected object in the diagram, as it could be gathered at the diagram creation time.

If you only want to show the **Source Call** diagram:

- \_\_11. Right click the **Main canvas**
- \_\_12. Select the **Switch view** action

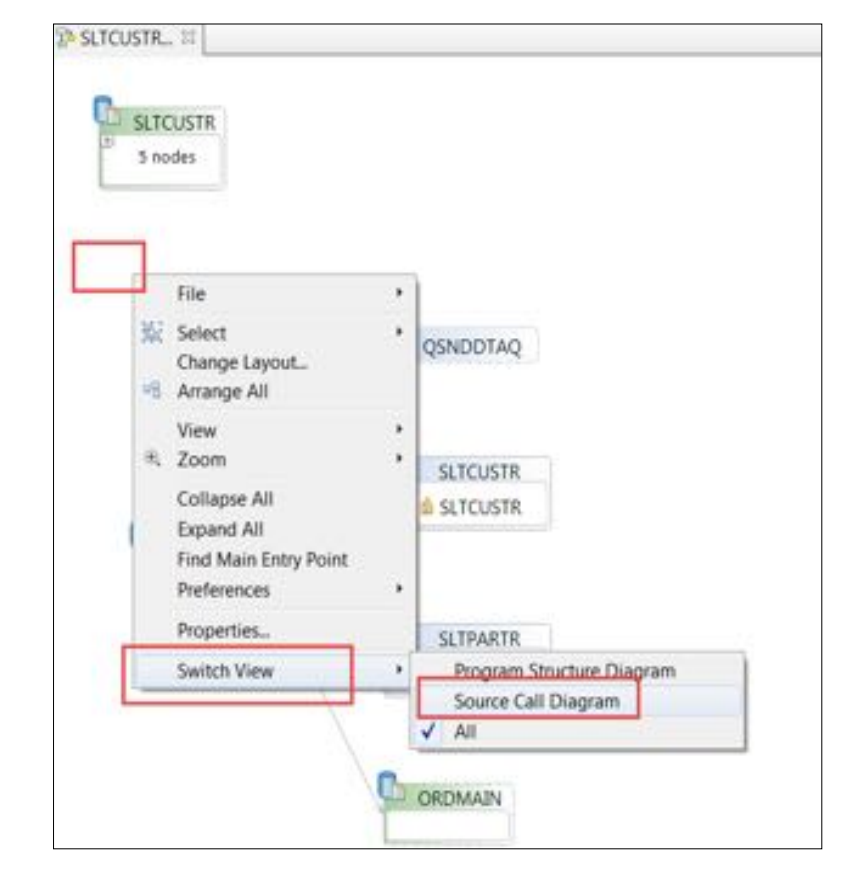

\_\_13. Select the **Source Call Diagram** action.

Now you will see the **Source call** diagram only:

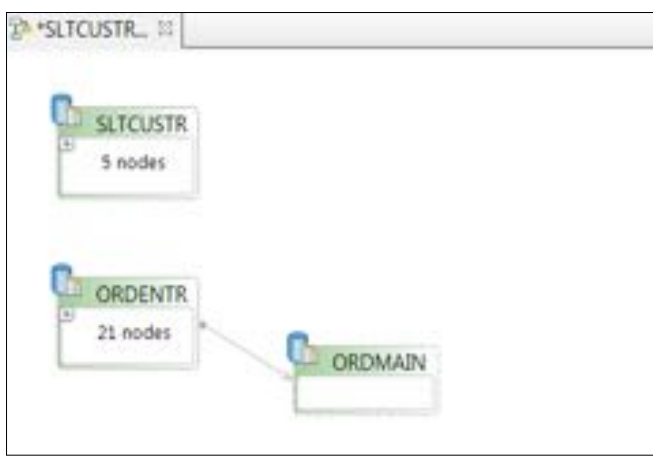

You have worked with different diagram views and you have seen the importance of selecting resources to get access to their property values, for both **source members** and **program objects**.

You also switched views to only select one **type** of diagram to be shown.

# **6 Changing application diagrams**

In addition to making navigation through an application easier, application diagrams can also help you document applications. To add documentation to a diagram you can annotate it and then save it with the annotation.

In this module, you will add documentation to the application diagram with notes and text. Then, you will change text properties to improve readability.

You will now add some information to the **SLTPARTR Source call** diagram.

## *6.1 Annotating an application diagram*

First, close all editors then create a new application diagram for member **SLTPARTR:**

- \_\_1. Right click one of the tabs in the editor area.
- 2. Select the Close all action.

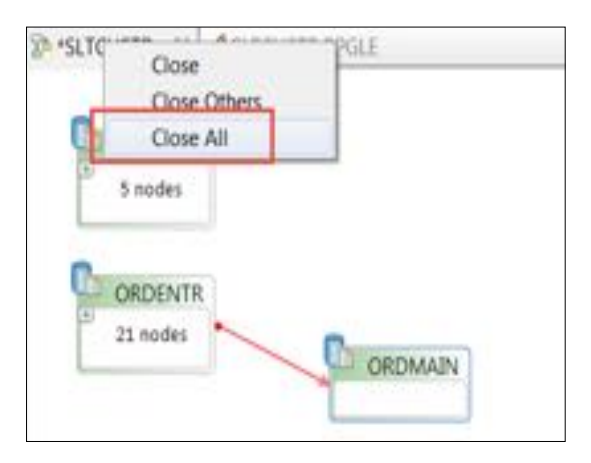

\_\_3. In the RSE view select your RSELABxx (where xx = your team number) then the SLTPARTR member in source file QWFSRC

#### \_\_4. Select the Visualize Application Diagram action.

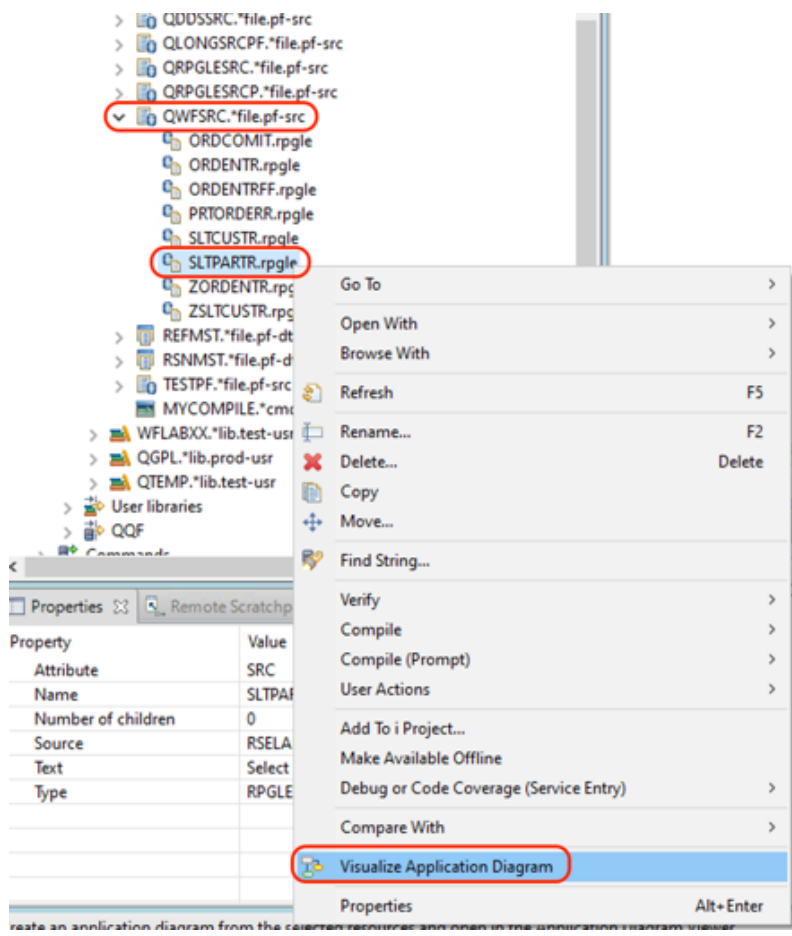

5. Right-click the SLTPARTR node and select the Add Note. Action.

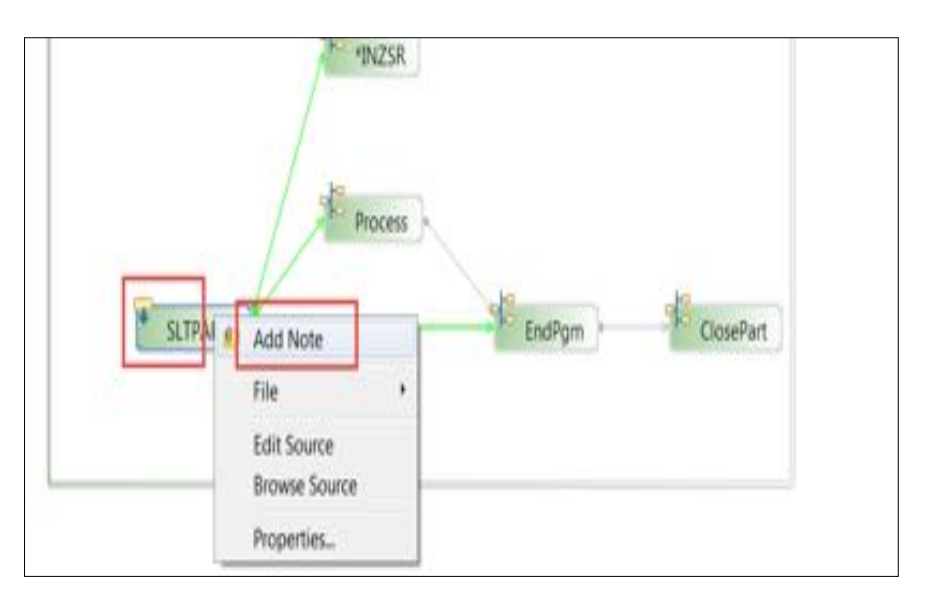

This action creates an attached note to the node.

- \_\_6. In the text area, enter Main Entry Point
- 7. Press Crtl + Enter to add a new line.
- \_\_8. Add some more text.

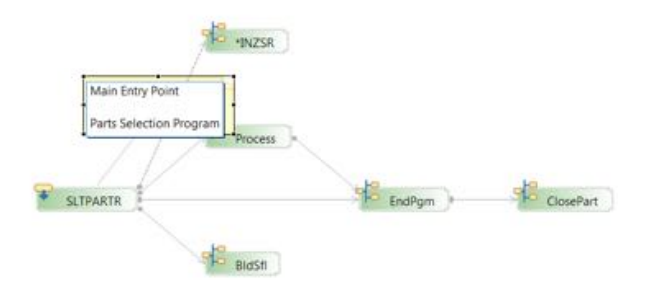

\_\_9. Click the diagram canvas to finish editing the note.

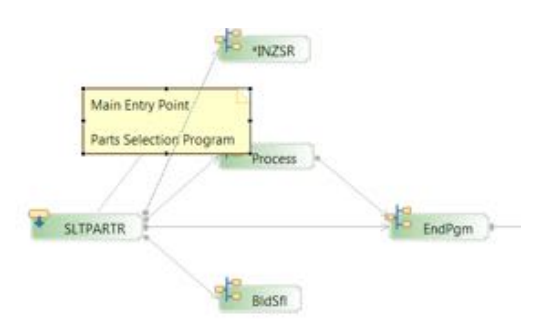

To work with this note:

- \_\_10. Select it and resize it, by moving the cursor over the border until the cursor switches to a double headed arrow indicates that you can resize it
- 11. Select it and move it when you see the cursor switch to four arrows

12. Double click it to edit the text.

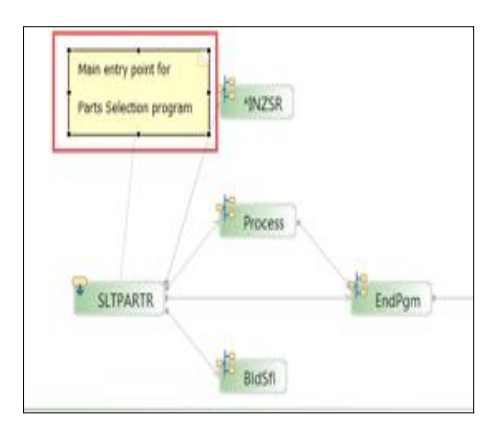

To add a note to a connection:

- 
- 13. Right-click the connection line joining the Process and EndPgm nodes.<br>14. Select the Add Note action. This creates an attached note to the connect Select the Add Note action. This creates an attached note to the connection.

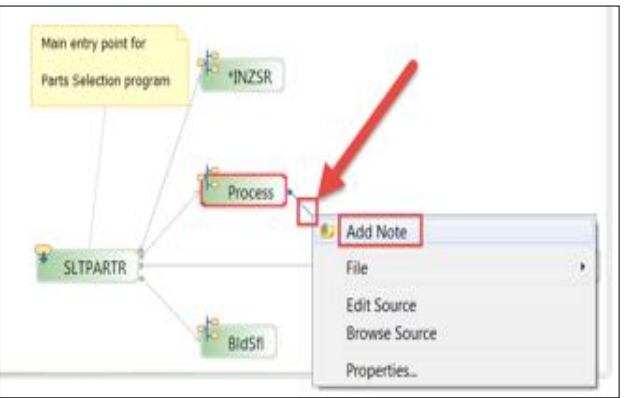

- \_\_15. Type Connection Line into the note
- \_\_16. Click on the canvas to finish editing the note.

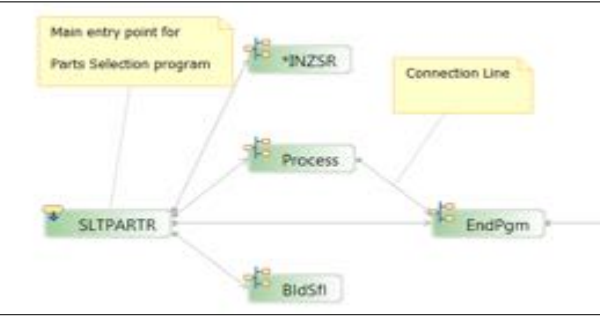

You can attach a note to multiple resources. Attach this note to another connection:

17. Select the note and the down arrow on this note.

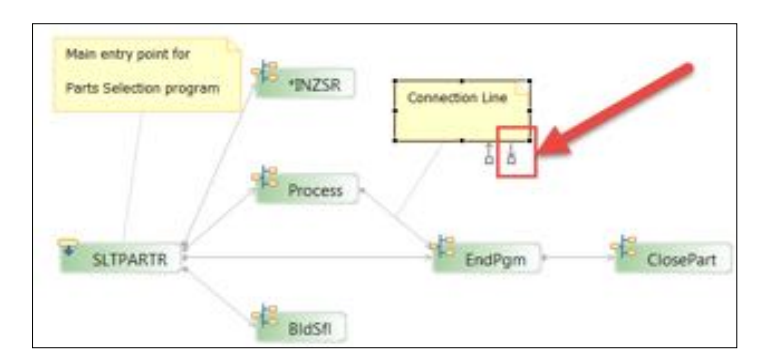

\_\_18. Drag the down arrow to the connection that connects the SLTPARTR node and EndPgm node.

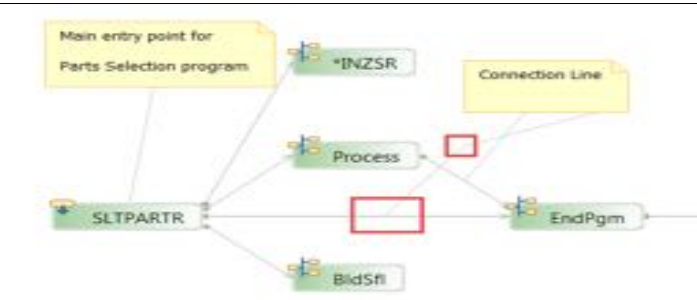

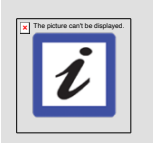

#### **Tip:**

You can change the connection and move it around by moving your cursor on top of it and when the cursor icon changes, click it and move the connection.

## *6.2 Creating a stand-alone note*

Next you will create a **stand-alone** note (a note that is not attached to any node or connection.)

\_\_1. If the **Palette** view on the right side of the **Main canvas** is hidden, click the **drop-down arrow**  on the top right.

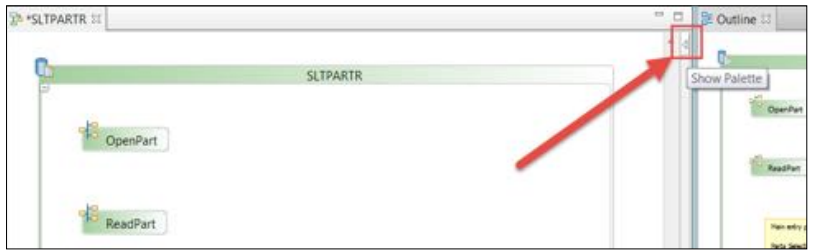

- \_\_2. In the **Palette** menu, click **Note**.
- \_\_3. Click the **drop-down arrow** to expand the controls list in the Palette view for the Application Diagram Tool
- \_\_4. Click the **Note** object to select it
- \_\_5. Click **anywhere** on the diagram's canvas. to add a note at this position.
- \_\_6. Enter some text in the note.
- \_\_7. Click on the **diagram canvas** to finish editing the note.

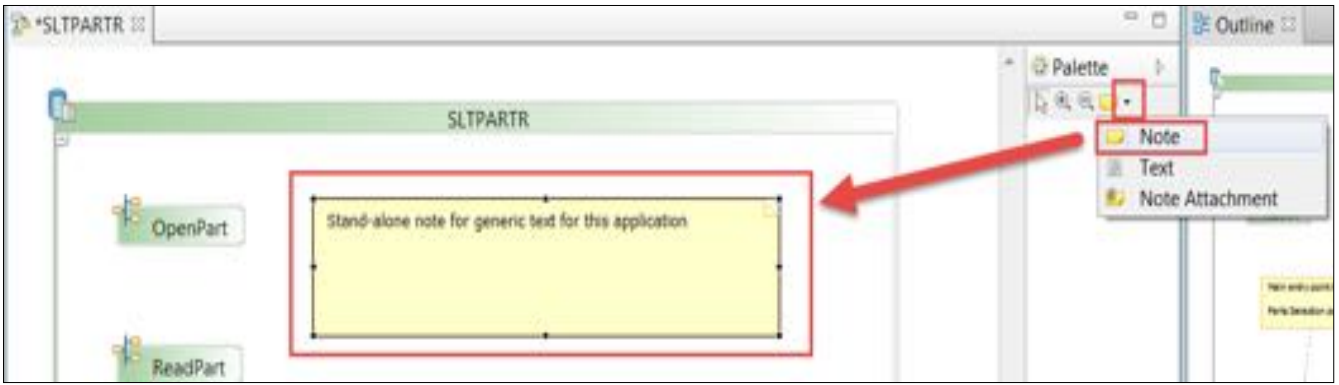

A stand-alone note is created. A stand-alone note is not connected to any object within the diagram.

## *6.3 Creating text*

Next you will create stand-alone text. Text is a little different from a note, it has a transparent background, whereas you can set the background color of notes.

- \_\_1. In the Palette view, click the **drop-down arrow** on **Notes** icon.
- \_\_2. Click the **Text** object to select it
- \_\_3. Click anywhere on the diagram's **canvas** and enter some text into the **Entry field**.

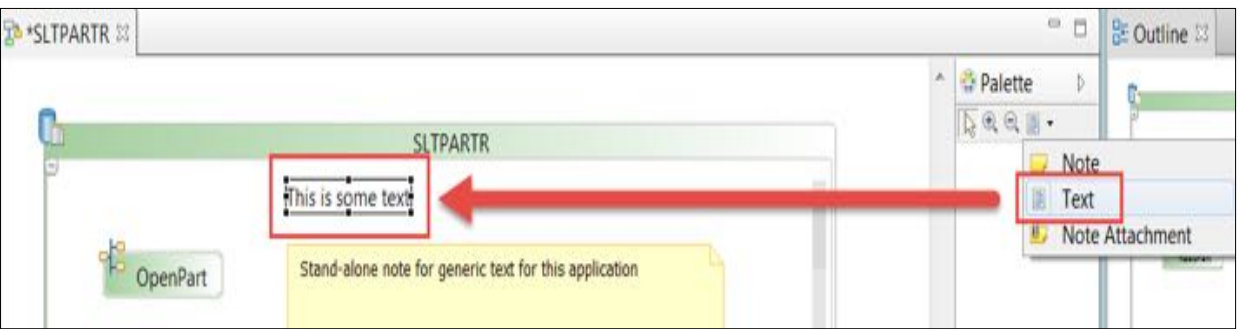

#### *6.4 Changing properties for objects in diagrams*

To change the properties for the objects in the diagram:

- \_\_1. Right click on the **blank canvas**, outside of the member rectangle.
- \_\_2. Click the **Properties** action.

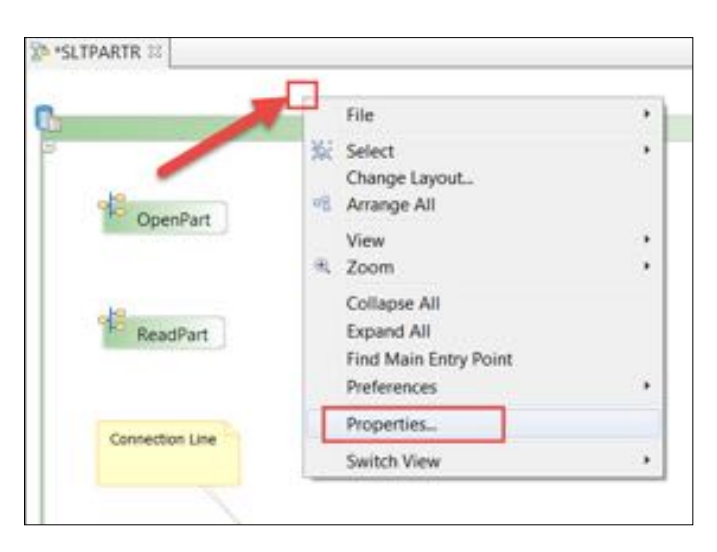

The Properties view opens.

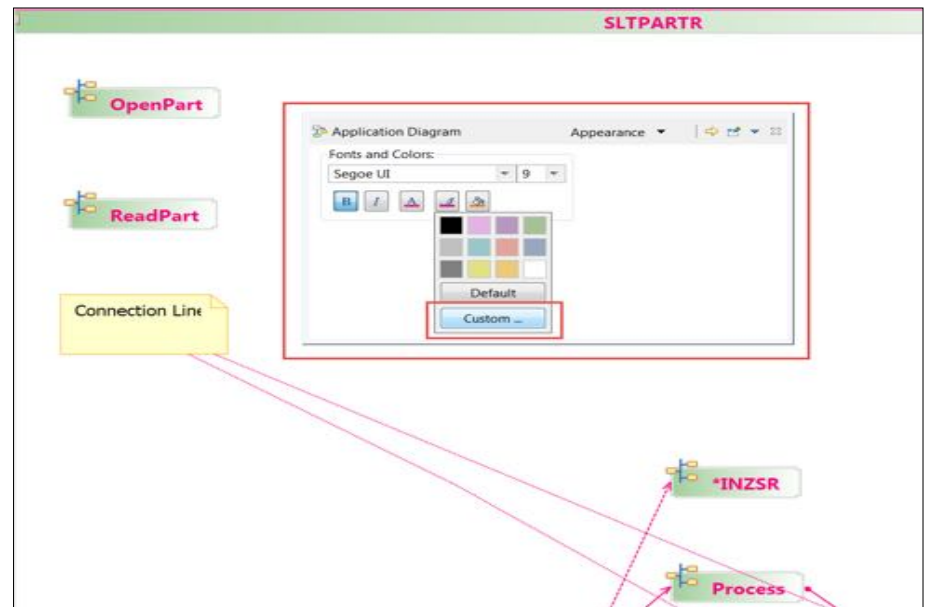

\_\_3. To select a different color for the connection lines, click on the paintbrush button.

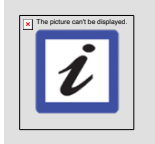

#### **Note:**

Changes made in the **Properties view** only affect the current application diagram. However, you can change those settings in the **workbench Preferences** dialog box to affect all diagrams.

You have added attached and stand-alone notes and texts and changed the look and feel of the application diagram.

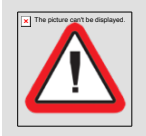

#### **Important!**

To keep the notes and the text added to a diagram, you must explicitly save the application diagram. The module, ″**Saving an application diagram**″, describes the steps to save your diagram.

## *6.5 Changing an application diagram's layout*

In this module, you will change the layout of the diagram, To change the layout of the **SltPartR** application diagram:

- \_\_1. Right-click on a **blank area** on the Main canvas, **outside** of the **member rectangle**
- \_\_2. Click **Change Layout** action.

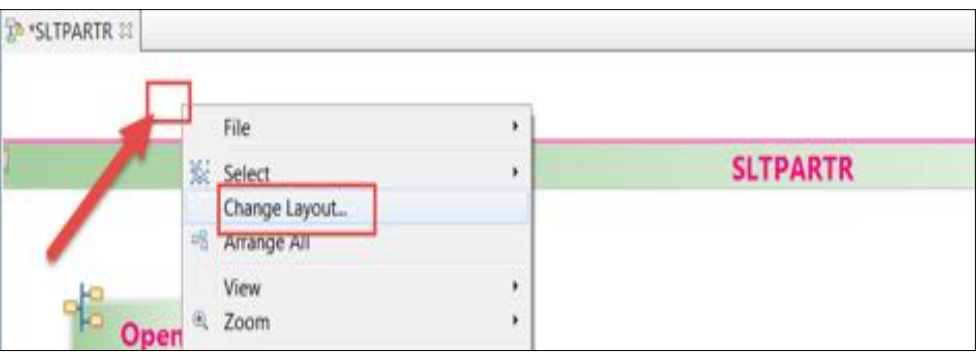

The Change Layout dialog box opens.

The options for **Line Style** are **Oblique** and **Rectilinear**. Oblique uses diagonal lines to connect nodes, while Rectilinear uses only horizontal and vertical lines.

- \_\_3. Switch the **Line Style** to **Rectilinear**.
- \_\_4. Click the **OK** button.

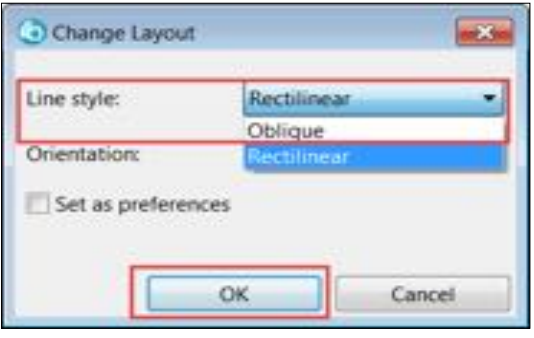

You will see that the layout of the diagram has changed.

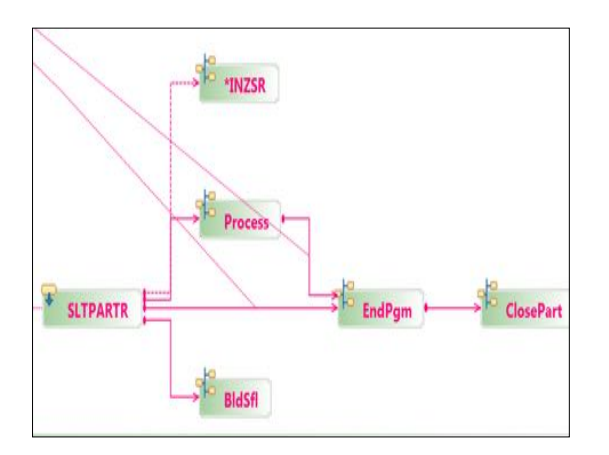

To format the diagram from top to bottom of the screen.

- \_\_5. Right click the **Canvas** and select the **Change Layout** action.
- \_\_6. Select **Vertical** from the **Orientation** list.
- \_\_7. Click the **OK** button to finish.

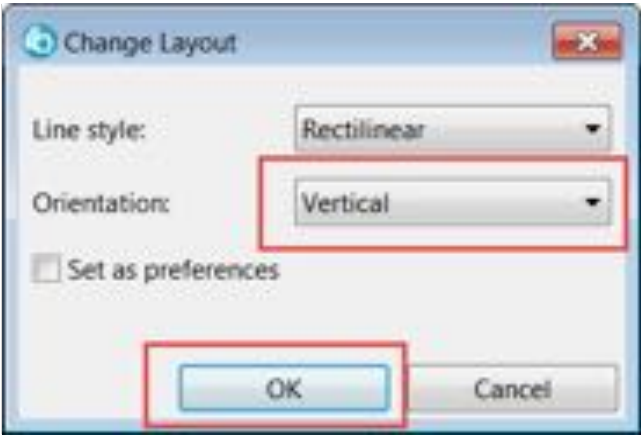

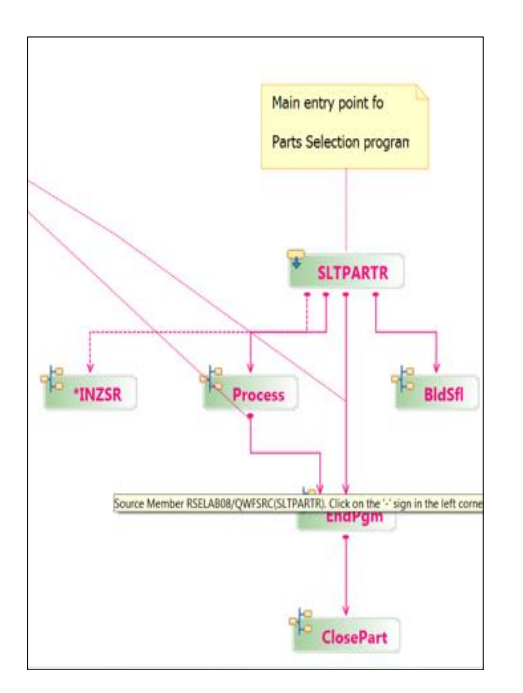

Depending on your personal preferences you can set the default options in the **Change Layout** dialog.

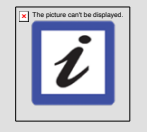

#### **Tip:**

To set the current settings as the default layout style, check the **Set as preferences** check box**.**

The Preferences action on the **Canvas context menu** allows to specify your preferences when working with Application Diagrams.

\_\_8. Right-click on a blank area in the canvas and click **Preferences > Application Diagram**.

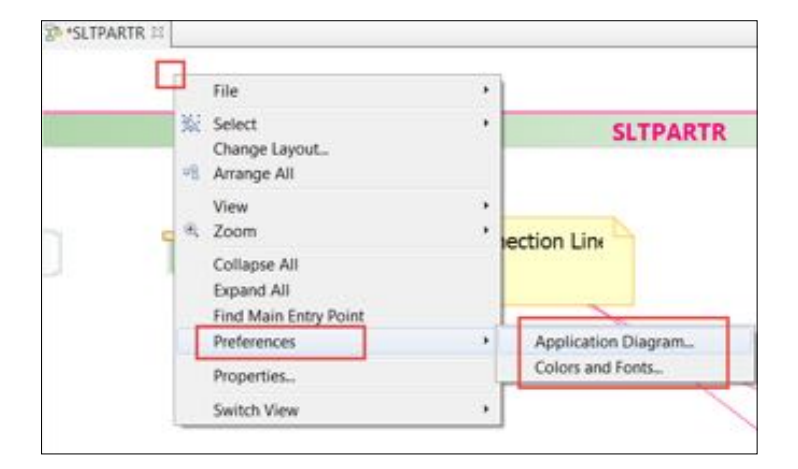

Here is the **Application Diagram** Preference dialog:

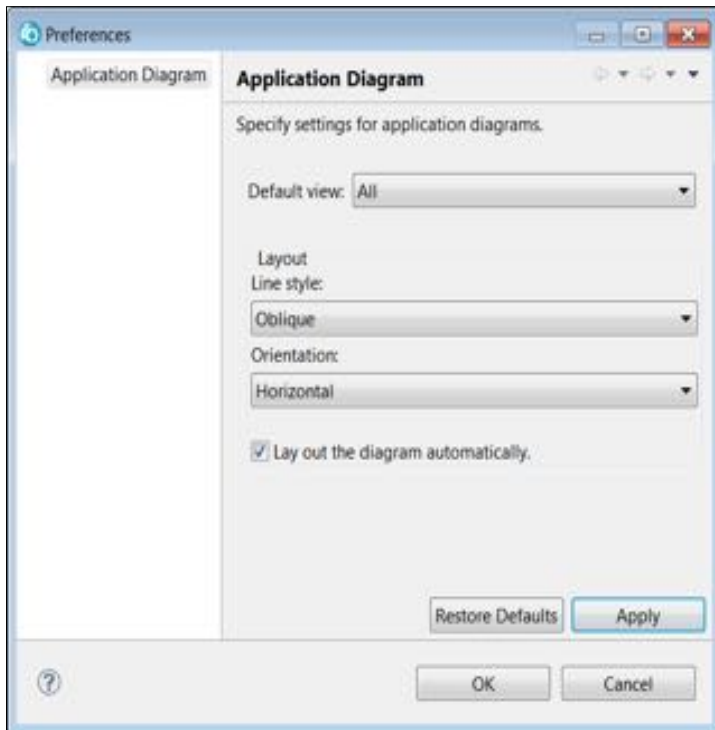

Here is the **Color and Fonts** Preference dialog:

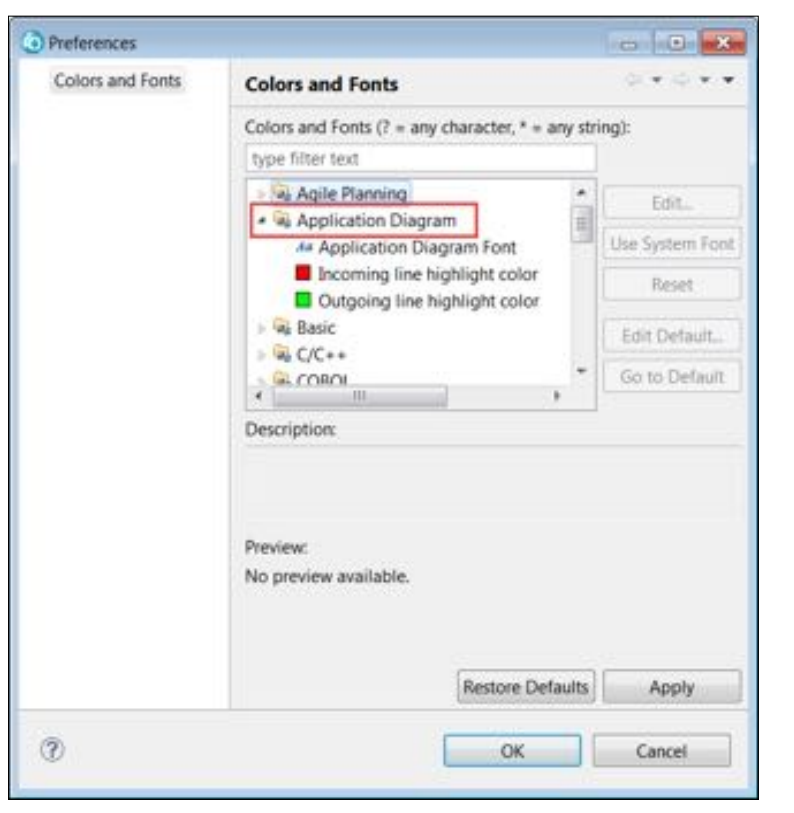

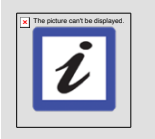

#### **Tip:**

To decrease the time it takes to build an application when you open an application diagram, clear the **Lay out the diagram automatically** check box. However, the resulting diagram may have a messy format.

You have changed the layout structure of the currently open application diagram and changed default preferences for the application diagram viewer.

# **7 Storing an application diagram for future use**

You can save an application diagram in different formats:

- 1. As a **diagram** for further re-use.
- 2. As a **text file,** that can be searched or copied.
- 3. As an **image file,** to be shared with others or to be embedded in a document.

If you apply any changes to a diagram or a add comments in the diagram you will have to save the diagram to preserve these changes. When you create a new diagram **none of your changes** will be reflected, the diagram is created from scratch.

First you will save the diagram for further reuse.

#### *7.1 Saving an application diagram for re-use*

To save your notes and text that you added in the previous steps you will save the diagram to be able to open it again with the changes available.

1. Select the **SLTPARTR** tab to work with the SLTPARTR diagram.

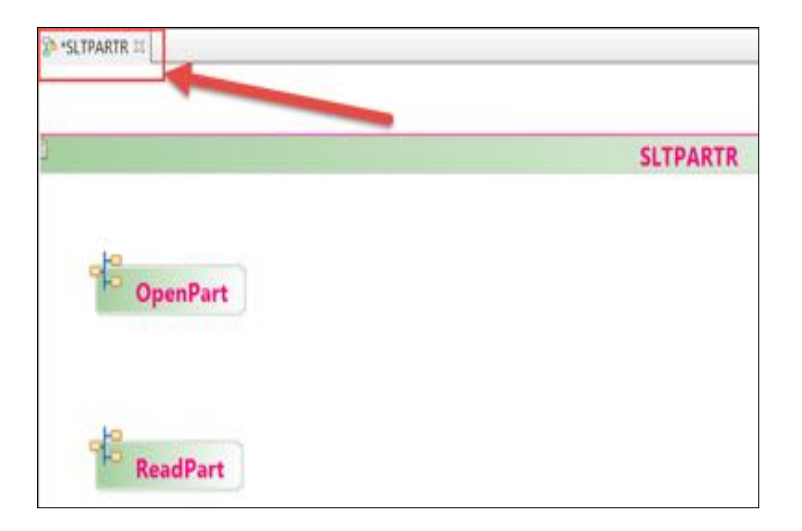

You will save this diagram as a **workspace file**, so that you can work with it again later. First, create a project for it where it will be stored.

#### \_\_2. Click **File > New > Project**.

RDiLabs - Remote System Explorer - The application diagram for QQFENDSVR and other resources. - IBM Rational Devel File Edit Diagram Navigate Search Project Run Window Help

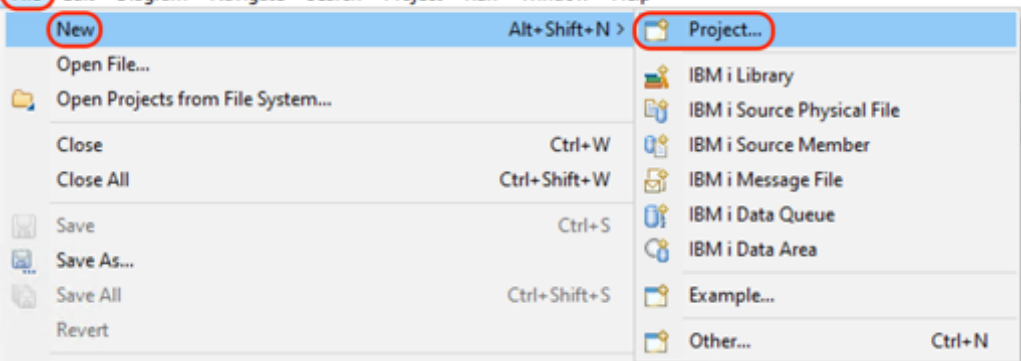

- The **New Project** dialog box opens.
- \_\_3. Under **General**, select **Project** (note you can type General in the filter)
- \_\_4. Click **the Next** button.

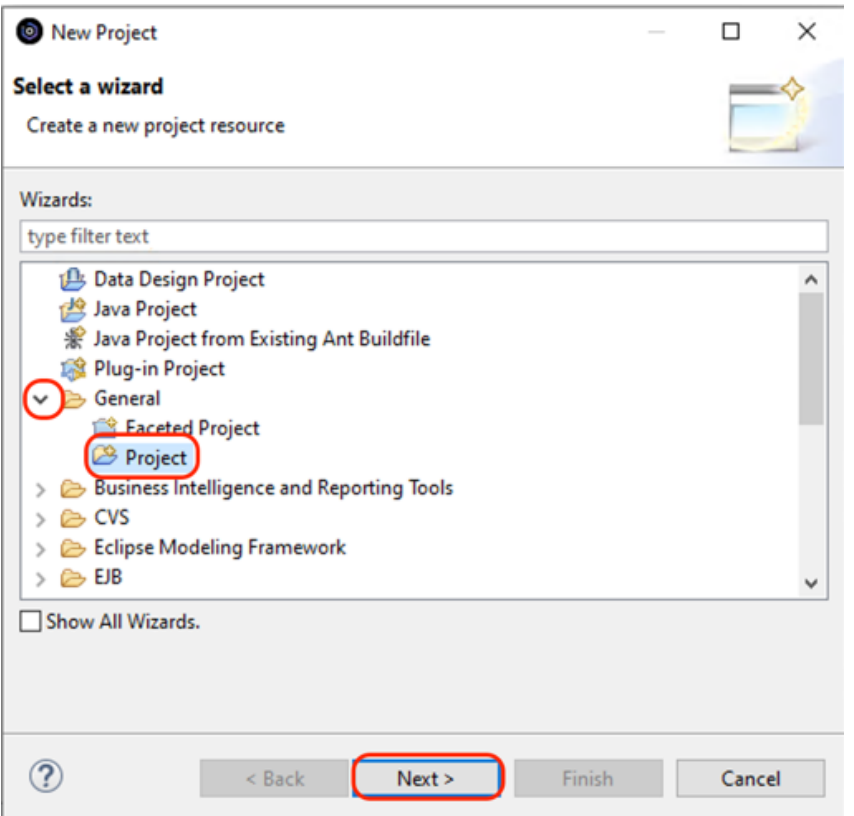

\_\_5. In the **Project name** field, type **appdiag**

#### \_\_6. Click **the Finish** button.

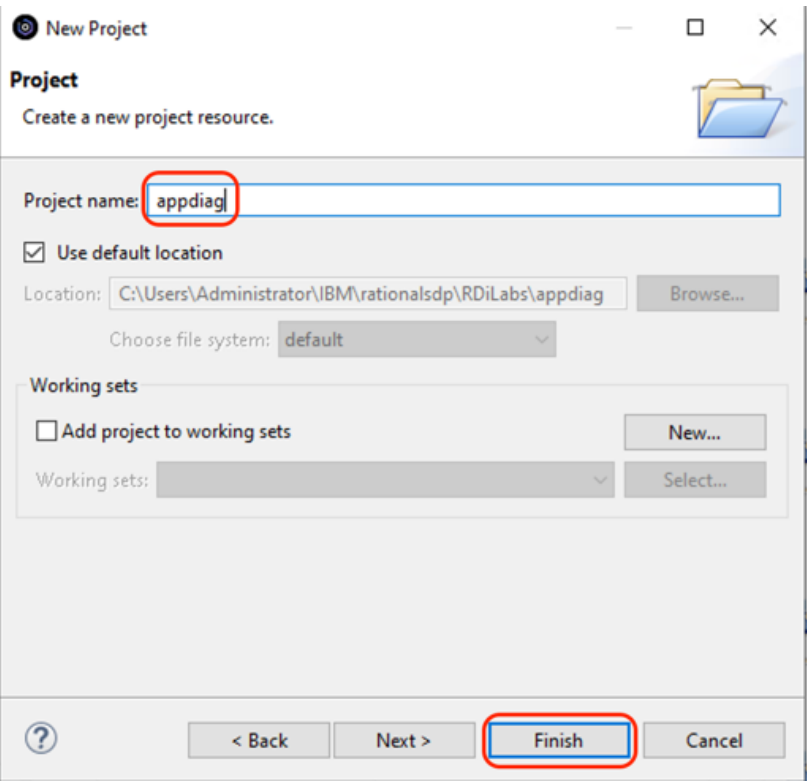

You just created a new **basic project** to your work. The default location of your new project is the workspace directory that you specified in the first module of this lab when you started the workbench.

To save the application diagram as a **workspace file**. \_\_7. Click **File > Save As**.

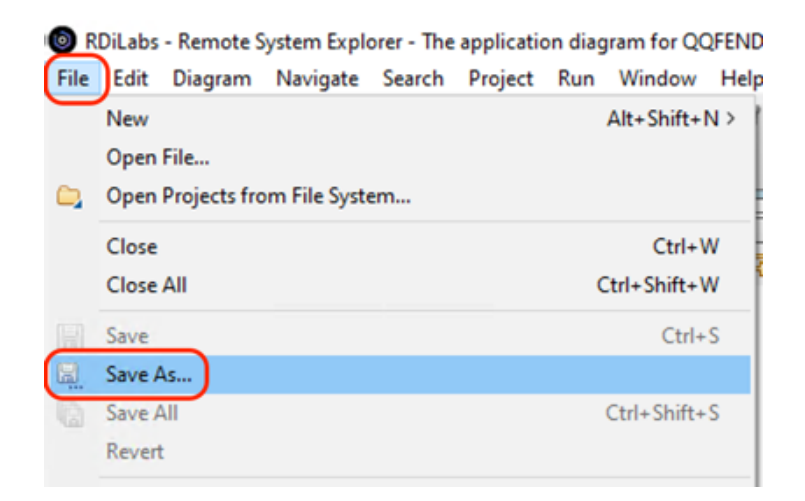

The **Save As** dialog box opens.

\_\_8. Select the **appdiag** folder

\_\_9. Click the **OK** button.

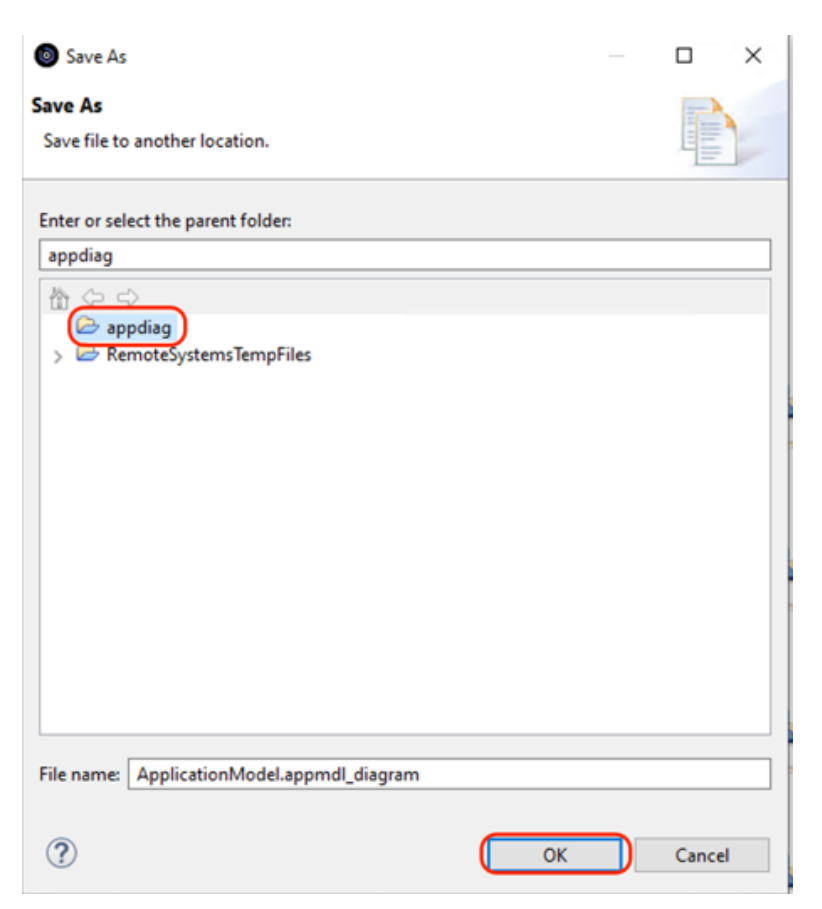

The diagram is saved in the **appdiag** project that you created for that purpose. To re-open the application diagram, add the project explorer view to the perspective.

- \_\_10. On the **workbench menu** click **Window**
- \_\_11. Click **Show view**
- \_\_12. Click **other...**

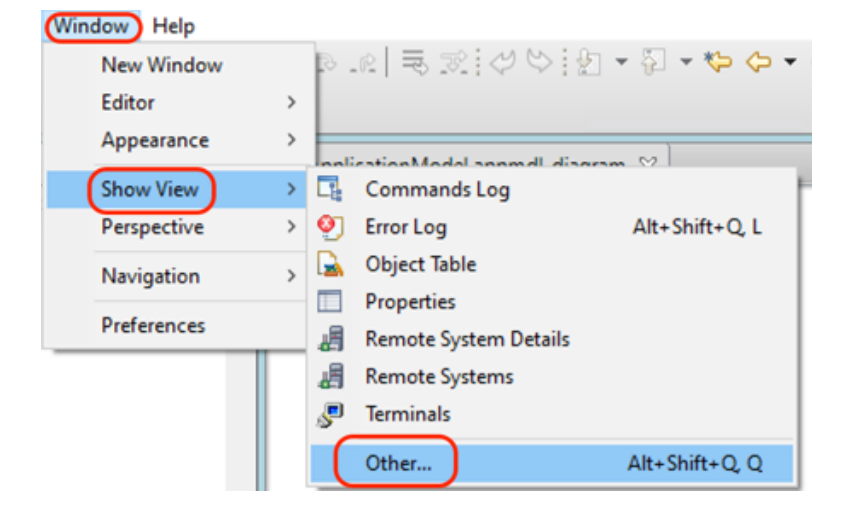

- \_\_13. In the Show view dialog, expand **General**
- \_\_14. Select **Project explorer** from the list
- 15. Click the OK button.

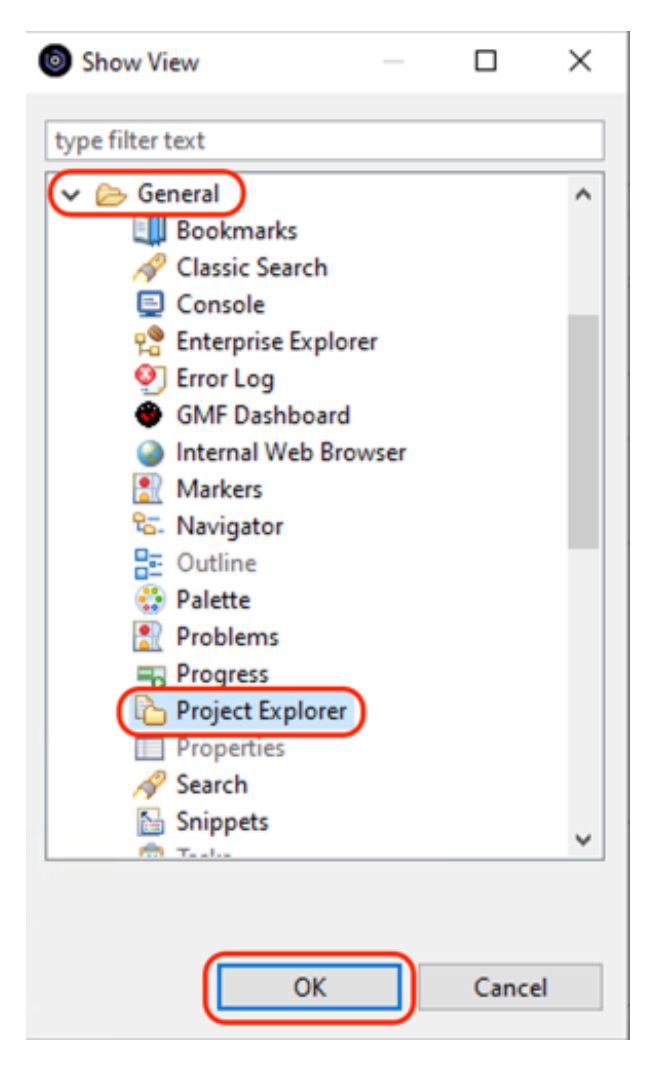

This adds the **Project explorer view** to the **Remote System Explorer perspective**.

\_\_16. In the **Project explorer view**, expand the **appdiag** project.

You see two files in the project:

- (1) The **appmdl** file contains the model information.
- (2) The **appmdl\_diagram** file contains layout information and any notes you have added to the diagram.

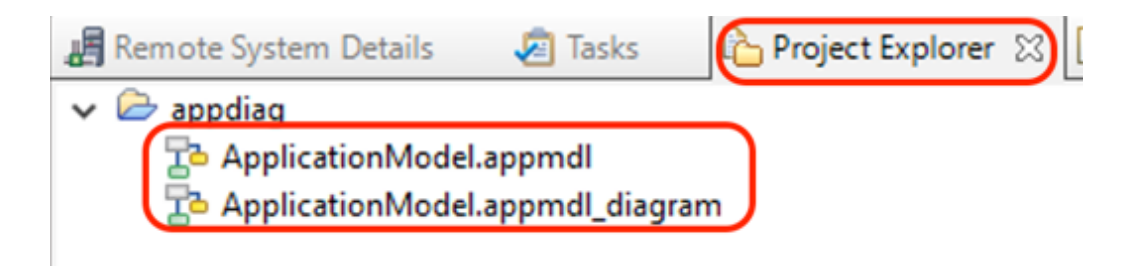

17. To reopen the diagram, double click on one of the two files.

## *7.2 Saving a diagram as a text file*

Next, you will save the diagram as a text file. Do this when you want a format that you can easily share, duplicate, and search.

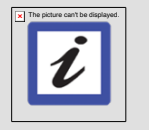

**Tip:** Make sure you click outside of the member rectangle on the canvas

\_\_1. Right-click on a **blank section** of the canvas and click **File > Save As Text File**.

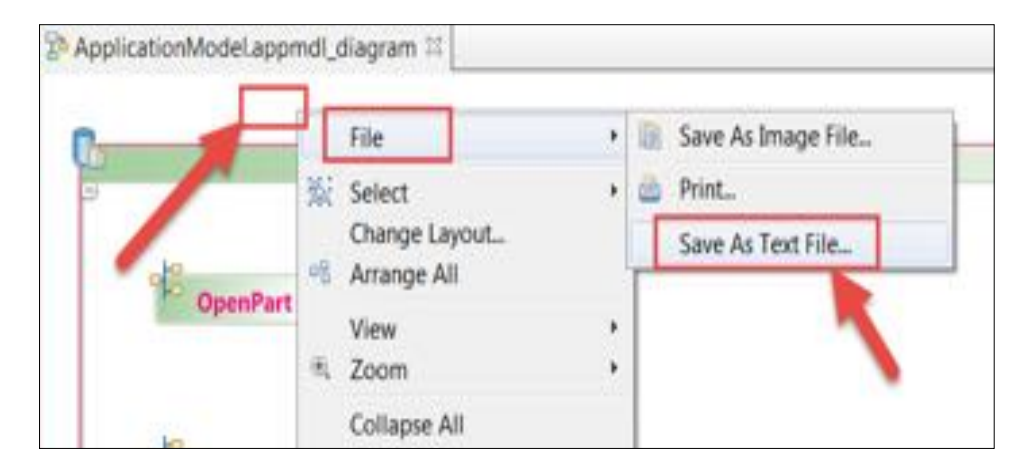

The **Save As Text File** dialog box opens.

2. Enter a **Folder** and **File** name (c:\temp and SLTPARTR, check box to Overwrite)

#### \_\_3. Click **OK**.

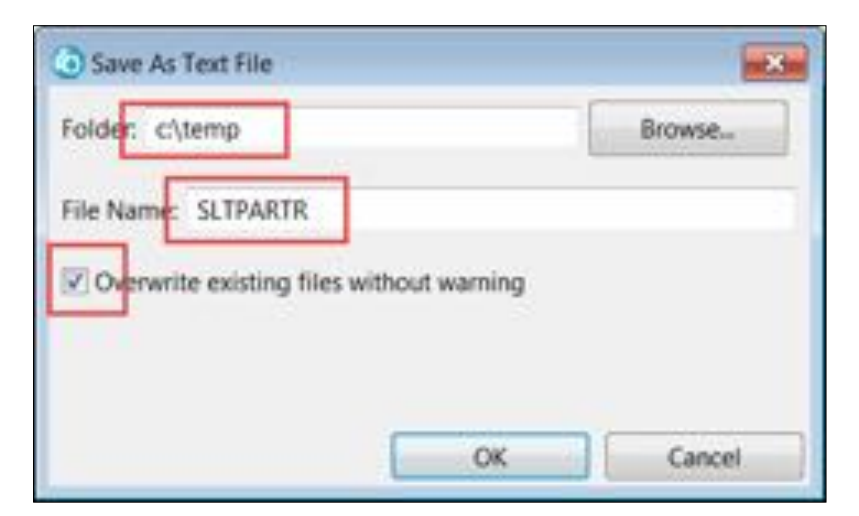

To look at the file content, open it in the workbench.

- \_\_4. In the RSE view, expand **Local**
- \_\_5. Expand **Local Files --> Drives --> to the directory** you saved the file to.

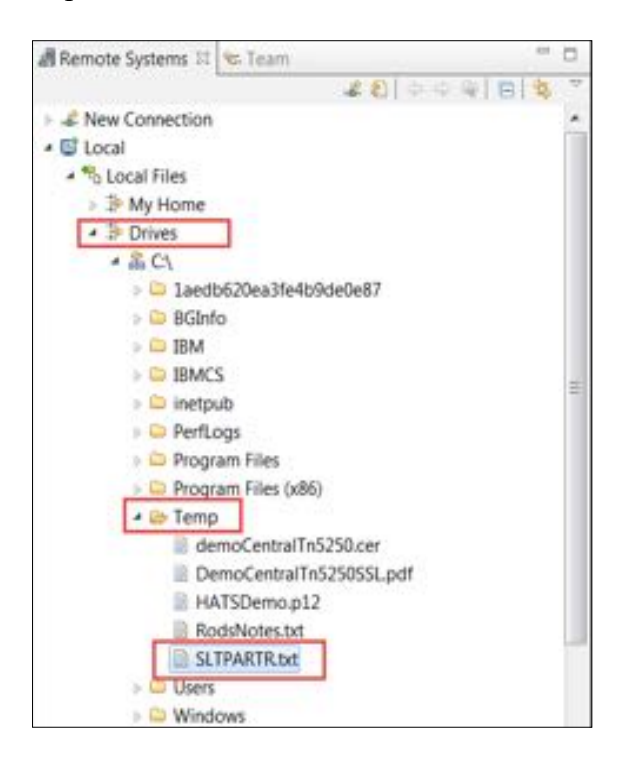

\_\_6. Double click the **file**. The default editor will open and show the file content.

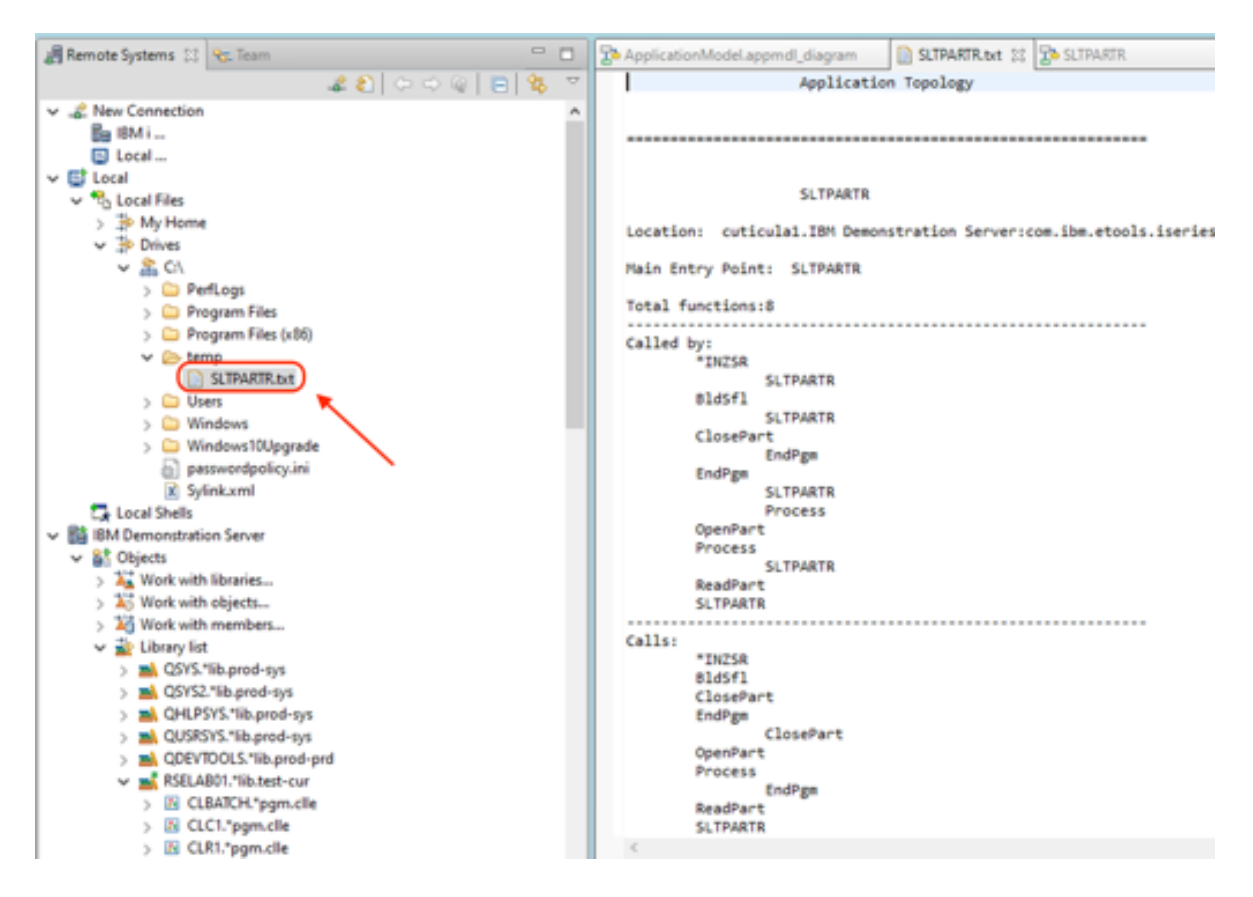

In the next task you will save the diagram as an **Image file.**

## *7.3 Saving a diagram or parts of a diagram as an image file*

You might do this to share or embed an entire diagram or a portion of a diagram as a part of a larger document.

This is very similar to saving a diagram as **text** file, which you just did in the previous steps. We show you briefly how to save an entire diagram and go through the detailed steps of saving portions of a diagram.

For saving as an **image,** you can select from multiple file types you want to save to:

- 1. gif
- 2. bmp
- 3. jpeg
- 4. jpg
- 5. svg

6. png

7. pdf

In addition, you can specify to create **HTML** to easily show the image in a web browser. To save the entire image file as an image to be shown in a browser:

- \_\_1. Right click on the **canvas** of the diagram **outside** of the **member rectangle**
- \_\_2. Select **File --> Save as image file**..
- \_\_3. Specify the **target directory**
- \_\_4. Specify which **image format** you want
- \_\_5. Select to **Export to HTML**
- \_\_6. Click the **OK** button.

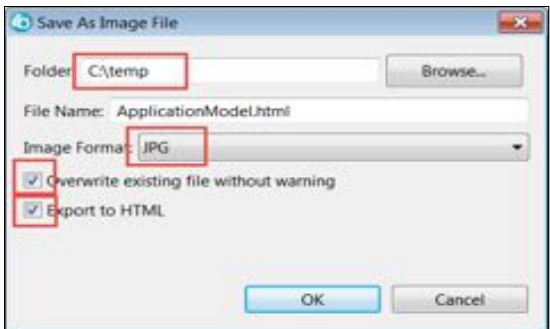

To display the file in a browser:

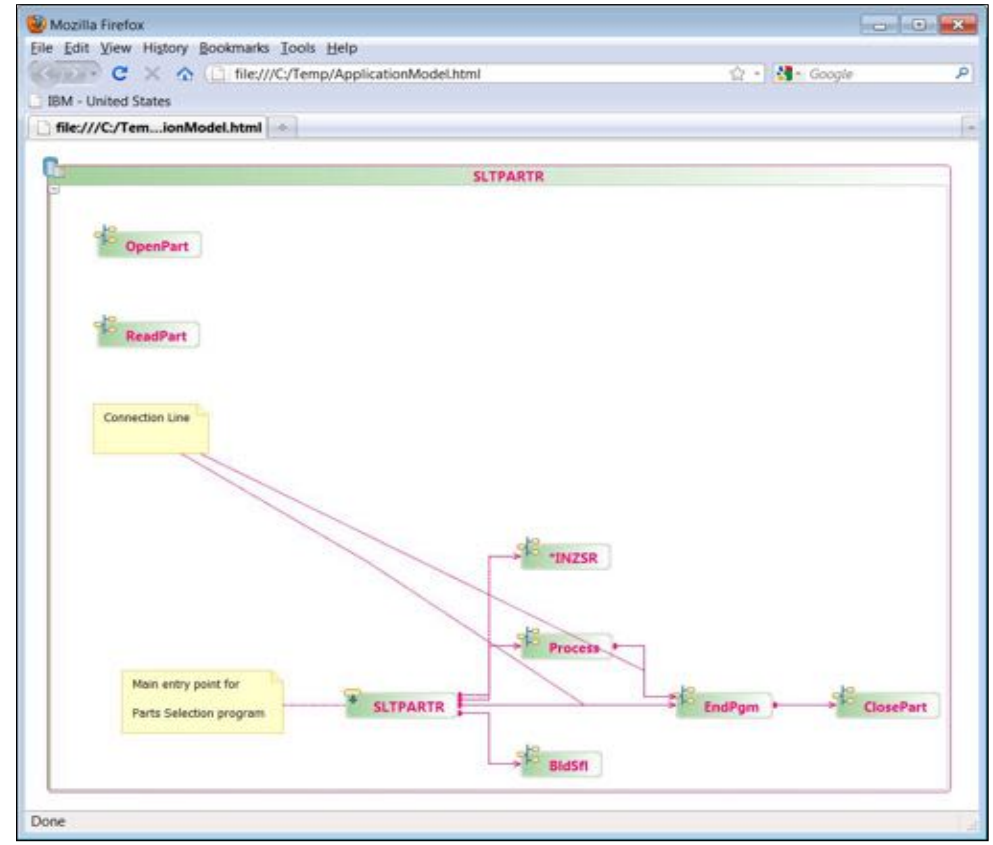

\_\_7. Go to **Windows Explorer,** double click the file. Default Web Browser will open the html file.

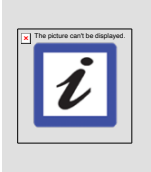

**Tip:**

If you use RSE to open the file, the default for opening an html file is to use the page designer tool. Instead of displaying the html file in a browser you actually open the default editor for html files in the workbench in Split view. To open the file in a browser, right click in RSE explorer, on the file and use the **open with** --> **Web Browser** action.

Let's save a **partial diagram** in an image file. For this to work you have to select all the diagram elements you want to see in the image.

You can use the typical multiple selection capability in Windows, pressing the **CTRL key** while clicking on objects in the diagram to select them; or you can **drag a box** over the area that contains the objects you want to select them.

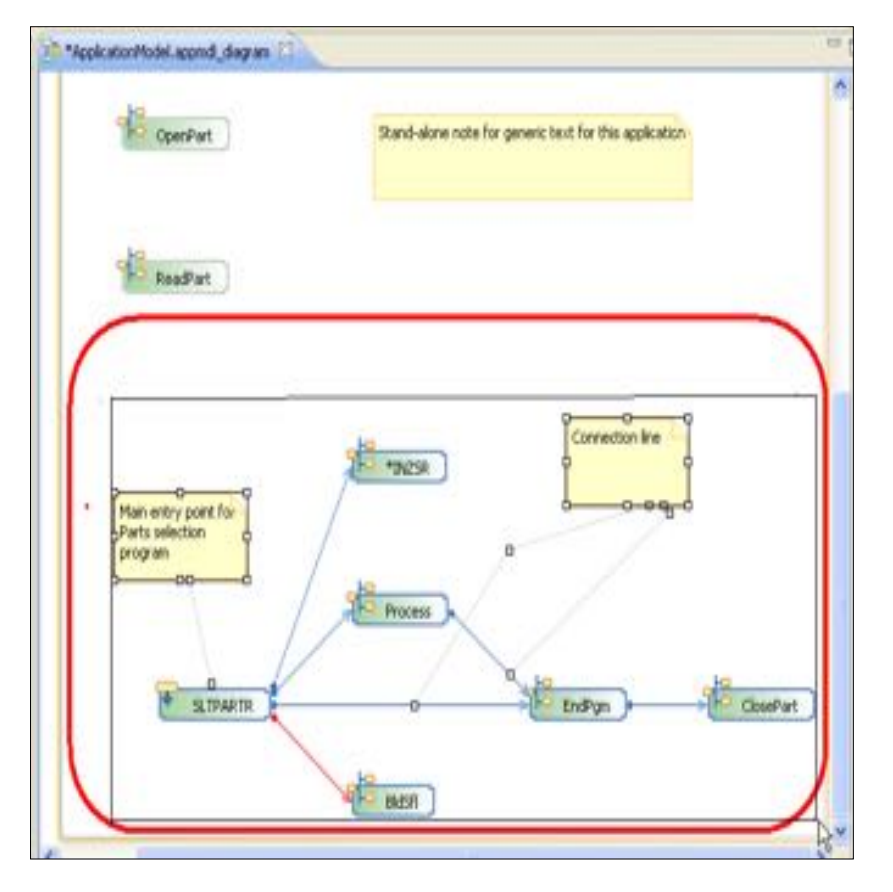

\_\_8. Drag a box around every object in **SLTPATR** and the **notes** that you added.

All the objects inside the area will be selected.

- \_\_9. Right click **one** of the **selected objects**
- \_\_10. Click **File – Save as image**.

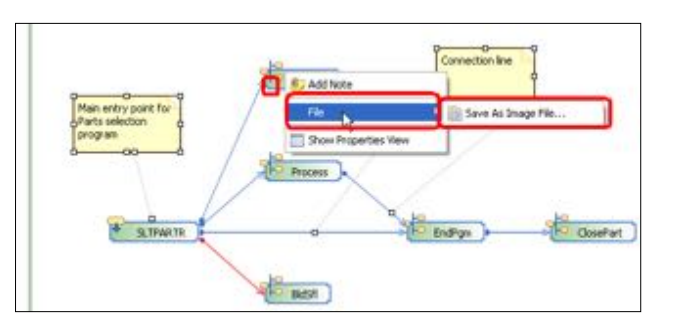

- \_\_11. Enter a **Folder** and **File** name
- \_\_12. Select the **Image Format**

\_\_13. Click the **OK** button.

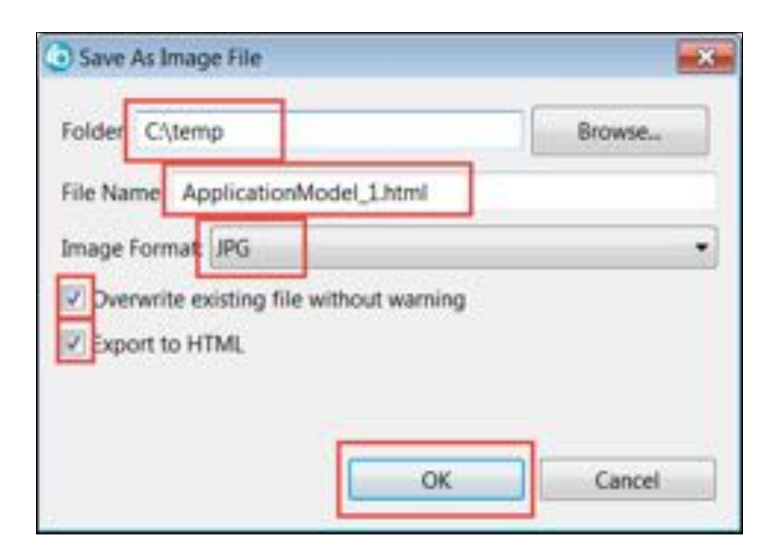

Have a look at the image to complete this module.

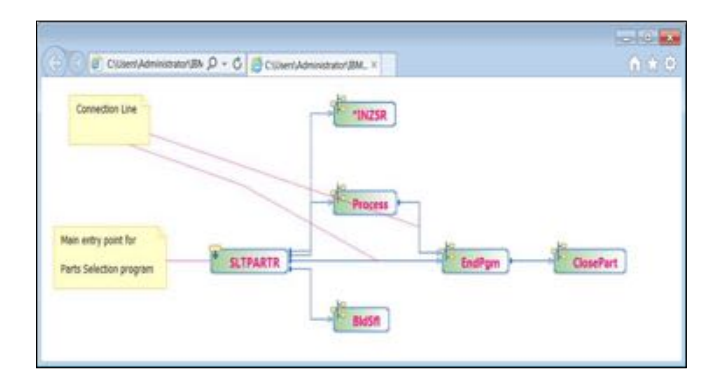

Now you are ready to do some printing.

# **8 Printing an application diagram**

In this module, you will print an application diagram.

**Tip:**

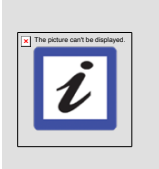

You will only be able to print a diagram if you have a printer configured and connected to your workstation. If you are using one of the images provided by the developerWorks EM Sandbox portal, this is not the case, so you can skip this module.

To print an application diagram:

- \_\_1. Make sure the diagram you want to print is selected by clicking its tab.
- \_\_2. On the workbench menu, click **File > Print**.

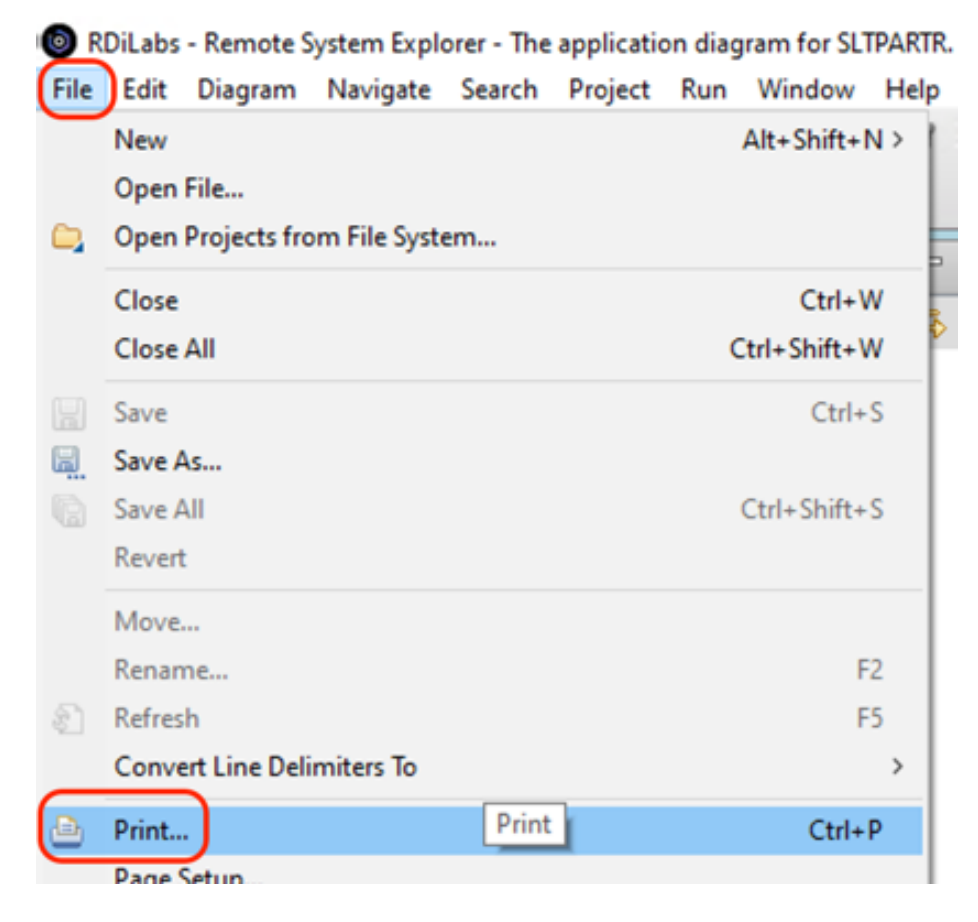

\_\_3. To print just the selected **SLTPARTR** diagram, select the **Current diagram** radio button.

\_\_4. Click **OK**.

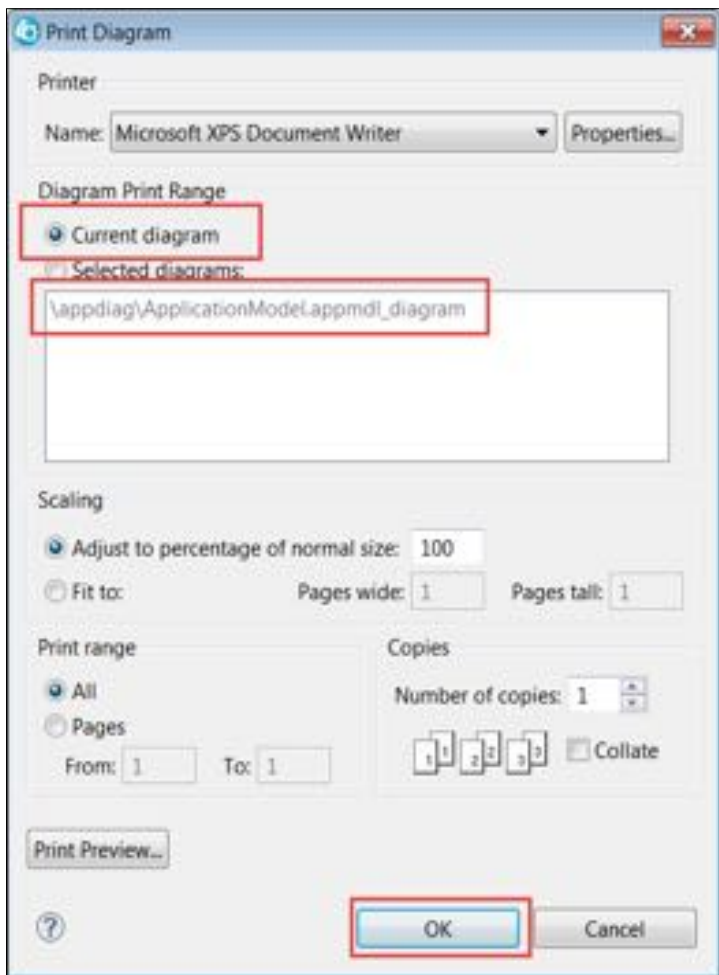

You have printed an application diagram.

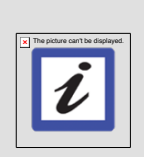

**Tip:** In the Print dialog you have two options to print multiple diagrams at once. You can also scale the diagram to fit the page size you are using

# **Congratulations!**

You have successfully completed the Introduction to Application Diagram Viewer lab exercises.

You have completed working with the **Application Diagram Viewer**. You learned how to launch an **application diagram,** using a **Source Call diagram** and a **Program Structure diagram**. You changed the **preferences** and **layouts** of those diagrams.

You also learned how to work in the application diagram's **canvas** and its **Outline** view to easily navigate to areas of interest and launch the source editor to work with the source members related to the nodes and connections in the diagram.

Finally, you saved the application diagrams in different formats to re-use the diagrams later or to share them with other people.

We recommend that you move on to the next lab in the sequence; or browse the list of labs on Rational Developer for i - Hands-On Labs at http://ibm.biz/rdi\_labs to choose a lab of interest.

More information, material and opportunities to discuss the product can be found at our RDi Hub:

http://ibm.biz/rdi\_hub

# **Appendix A Notices**

This information was developed for products and services offered in the U.S.A.

IBM may not offer the products, services, or features discussed in this document in other countries. Consult your local IBM representative for information on the products and services currently available in your area. Any reference to an IBM product, program, or service is not intended to state or imply that only that IBM product, program, or service may be used. Any functionally equivalent product, program, or service that does not infringe any IBM intellectual property right may be used instead. However, it is the user's responsibility to evaluate and verify the operation of any non-IBM product, program, or service.

IBM may have patents or pending patent applications covering subject matter described in this document. The furnishing of this document does not grant you any license to these patents. You can send license inquiries, in writing, to:

IBM Director of Licensing IBM Corporation North Castle Drive Armonk, NY 10504-1785 U.S.A.

For license inquiries regarding double-byte (DBCS) information, contact the IBM Intellectual Property Department in your country or send inquiries, in writing, to:

IBM World Trade Asia Corporation Licensing 2-31 Roppongi 3-chome, Minato-ku Tokyo 106-0032, Japan

The following paragraph does not apply to the United Kingdom or any other country where such provisions are inconsistent with local law: INTERNATIONAL BUSINESS MACHINES CORPORATION PROVIDES THIS PUBLICATION "AS IS" WITHOUT WARRANTY OF ANY KIND, EITHER EXPRESS OR IMPLIED, INCLUDING, BUT NOT LIMITED TO, THE IMPLIED WARRANTIES OF NON-INFRINGEMENT, MERCHANTABILITY OR FITNESS FOR A PARTICULAR PURPOSE. Some states do not allow disclaimer of express or implied warranties in certain transactions, therefore, this statement may not apply to you.

This information could include technical inaccuracies or typographical errors. Changes are periodically made to the information herein; these changes will be incorporated in new editions of the publication. IBM may make improvements and/or changes in the product(s) and/or the program(s) described in this publication at any time without notice.

Any references in this information to non-IBM Web sites are provided for convenience only and do not in any manner serve as an endorsement of those Web sites. The materials at those Web sites are not part of the materials for this IBM product and use of those Web sites is at your own risk.

IBM may use or distribute any of the information you supply in any way it believes appropriate without incurring any obligation to you.

Any performance data contained herein was determined in a controlled environment. Therefore, the results obtained in other operating environments may vary significantly. Some measurements may have been made on development-level systems and there is no guarantee that these measurements will be the same on generally available systems. Furthermore, some measurements may have been estimated through extrapolation. Actual results may vary. Users of this document should verify the applicable data for their specific environment.

Information concerning non-IBM products was obtained from the suppliers of those products, their published announcements or other publicly available sources. IBM has not tested those products and cannot confirm the accuracy of performance, compatibility or any other claims related to non-IBM products. Questions on the capabilities of non-IBM products should be addressed to the suppliers of those products.

All statements regarding IBM's future direction and intent are subject to change or withdrawal without notice, and represent goals and objectives only.

This information contains examples of data and reports used in daily business operations. To illustrate them as completely as possible, the examples include the names of individuals, companies, brands, and products. All of these names are fictitious and any similarity to the names and addresses used by an actual business enterprise is entirely coincidental. All references to fictitious companies or individuals are used for illustration purposes only.

#### COPYRIGHT LICENSE:

This information contains sample application programs in source language, which illustrate programming techniques on various operating platforms. You may copy, modify, and distribute these sample programs in any form without payment to IBM, for the purposes of developing, using, marketing or distributing application programs conforming to the application programming interface for the operating platform for which the sample programs are written. These examples have not been thoroughly tested under all conditions. IBM, therefore, cannot guarantee or imply reliability, serviceability, or function of these programs.

# **Appendix B Trademarks and copyrights**

The following terms are trademarks of International Business Machines Corporation in the United States, other countries, or both:

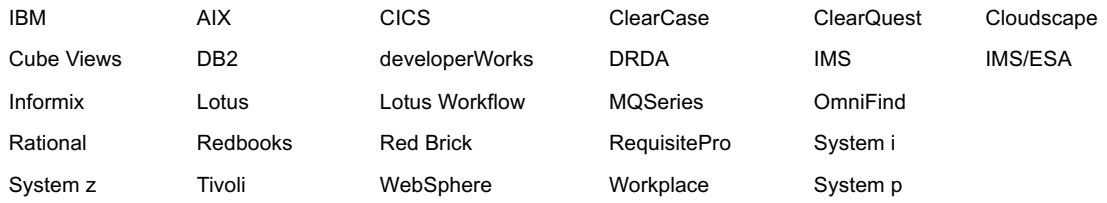

Adobe, Acrobat, Portable Document Format (PDF), and PostScript are either registered trademarks or trademarks of Adobe Systems Incorporated in the United States, other countries, or both.

Cell Broadband Engine is a trademark of Sony Computer Entertainment, Inc. in the United States, other countries, or both and is used under license therefrom.

Java and all Java-based trademarks and logos are trademarks of Sun Microsystems, Inc. in the United States, other countries, or both. See Java Guidelines

Microsoft, Windows, Windows NT, and the Windows logo are trademarks of Microsoft Corporation in the United States, other countries, or both.

Intel, Intel logo, Intel Inside, Intel Inside logo, Intel Centrino, Intel Centrino logo, Celeron, Intel Xeon, Intel SpeedStep, Itanium, and Pentium are trademarks or registered trademarks of Intel Corporation or its subsidiaries in the United States and other countries.

UNIX is a registered trademark of The Open Group in the United States and other countries.

Linux is a registered trademark of Linus Torvalds in the United States, other countries, or both.

ITIL is a registered trademark and a registered community trademark of the Office of Government Commerce, and is registered in the U.S. Patent and Trademark Office.

IT Infrastructure Library is a registered trademark of the Central Computer and Telecommunications Agency which is now part of the Office of Government Commerce.

Other company, product and service names may be trademarks or service marks of others.

# <u>TEM</u>

#### © Copyright IBM Corporation 2021

The information contained in these materials is provided for informational purposes only, and is provided AS IS without warranty of any kind, express or implied. IBM shall not be responsible for any damages arising out of the use of, or otherwise related to, these materials. Nothing contained in these materials is intended to, nor shall have the effect of, creating any warranties or representations from IBM or its suppliers or licensors, or altering the terms and conditions of the applicable license agreement governing the use of IBM software. References in these materials to IBM products, programs, or services do not imply that they will be available in all countries in which IBM operates. This information is based on current IBM product plans and strategy, which are subject to change by IBM without notice. Product release dates and/or capabilities referenced in these materials may change at any time at IBM's sole discretion based on market opportunities or other factors, and are not intended to be a commitment to future product or feature availability in any way.

IBM, the IBM logo and ibm.com are trademarks or registered trademarks of International Business Machines Corporation in the United States, other countries, or both. If these and other IBM trademarked terms are marked on their first occurrence in this information with a trademark symbol ( $@$  or  $TM$ ), these symbols indicate U.S. registered or common law trademarks owned by IBM at the time this information was published. Such trademarks may also be registered or common law trademarks in other countries. A current list of IBM trademarks is available on the Web at "Copyright and trademark information" at ibm.com/legal/copytrade.shtml

Other company, product and service names may be trademarks or service marks of others.

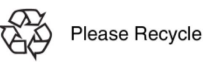

IBM Software